**T.C. MİLLİ EĞİTİM BAKANLIĞI** 

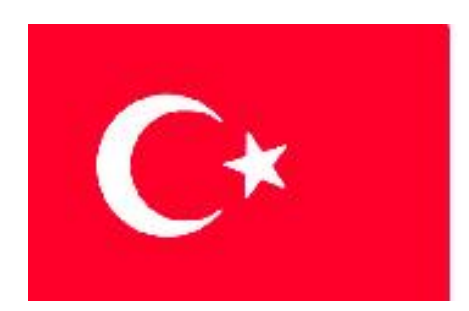

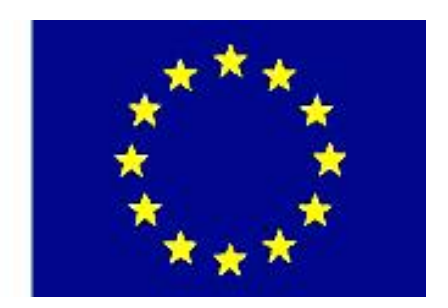

**MEGEP (MESLEKİ EĞİTİM VE ÖĞRETİM SİSTEMİNİN GÜÇLENDİRİLMESİ PROJESİ)** 

# **BİLİŞİM TEKNOLOJİLERİ**

## **ĠNTERNET PROGRAMCILIĞI 1**

**ANKARA 2007**

#### Milli Eğitim Bakanlığı tarafından geliştirilen modüller;

- Talim ve Terbiye Kurulu BaĢkanlığının 02.06.2006 tarih ve 269 sayılı Kararı ile onaylanan, Mesleki ve Teknik Eğitim Okul ve Kurumlarında kademeli olarak yaygınlaĢtırılan 42 alan ve 192 dala ait çerçeve öğretim programlarında amaçlanan mesleki yeterlikleri kazandırmaya yönelik geliştirilmiş öğretim materyalleridir (Ders Notlarıdır).
- Modüller, bireylere mesleki yeterlik kazandırmak ve bireysel öğrenmeye rehberlik etmek amacıyla öğrenme materyali olarak hazırlanmış, denenmek ve geliştirilmek üzere Mesleki ve Teknik Eğitim Okul ve Kurumlarında uygulanmaya başlanmıştır.
- Modüller teknolojik geliĢmelere paralel olarak, amaçlanan yeterliği kazandırmak koşulu ile eğitim öğretim sırasında geliştirilebilir ve yapılması önerilen değiĢiklikler Bakanlıkta ilgili birime bildirilir.
- Örgün ve yaygın eğitim kurumları, iĢletmeler ve kendi kendine mesleki yeterlik kazanmak isteyen bireyler modüllere internet üzerinden ulaşılabilirler.
- Basılmış modüller, eğitim kurumlarında öğrencilere ücretsiz olarak dağıtılır.
- Modüller hiçbir şekilde ticari amaçla kullanılamaz ve ücret karşılığında satılamaz.

# **İÇİNDEKİLER**

# **AÇIKLAMALAR**

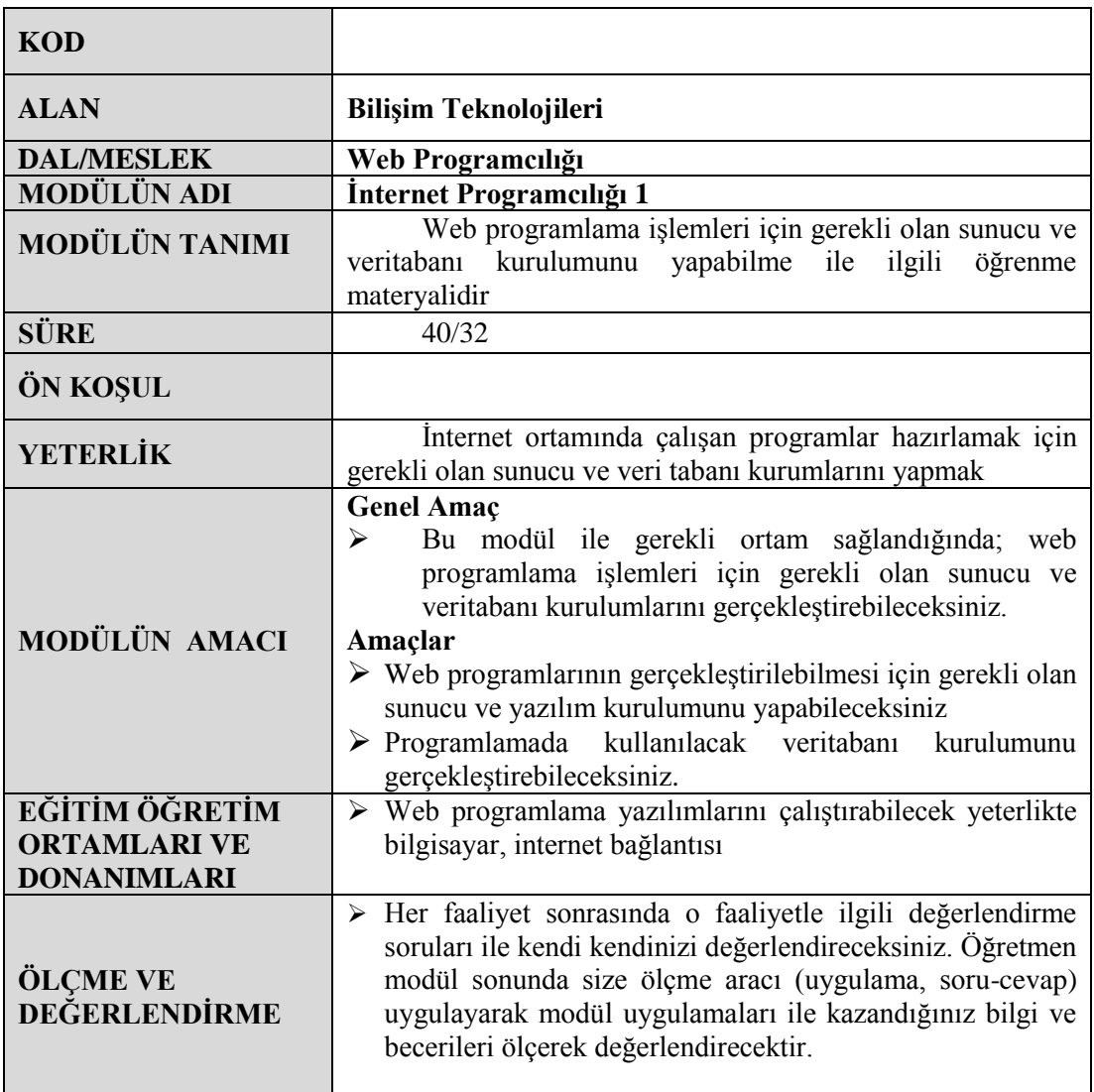

# **GİRİŞ**

Sevgili Öğrenci;

İnternetin ortaya çıkmasıyla bilgi çağında yeni bir dönem başlamıştır. Bunun üzerine web yazılım dilleri de hızlı bir şekilde gelişmiştir. Bu dillerden biri de günümüzde en çok kullanılan diller arasında olan PHP"dir. PHP birçok yazılımcının tercihi ve yardımcısı durumundadır. PHP nin sağladığı esneklik ve gösterdiği performans tercih edilme sebeplerinden biridir.

PHP ile üstün performans sağlayan Apache web sunucusu da internet dünyasında önemli bir yere sahiptir.

PHP ile ayrılmaz bir bütün olan MySQL veritabanı web sayfalarımızda interaktif kullanımı sağlayan en önemli araçlardan biridir. PHP ile MySQL deyim yerindeyse kardeş sayılırlar.

MySQL veritabanına ara yüz olarak kullanılan PhpMyAdmin ise PHP – MySQL ikilisiyle beraber kullanılır.

Bu modülde web sunucusu olarak Apache Web Server, programlama yazılımı olarak script dili olan PHP, Veritabanı olarak MySQL, veritabanı arayüzü olarak PhpMyAdmin yazılımlarının kurulumları anlatılacaktır.Bu modülü tamamladığınızda bu kurulumları başarıyla gerçekleştirebileceksiniz.Ayrıca PHP nin avantaj ve dezavantajları, nasıl çalıştığı konusunda bilgi sahibi olacaksınız.

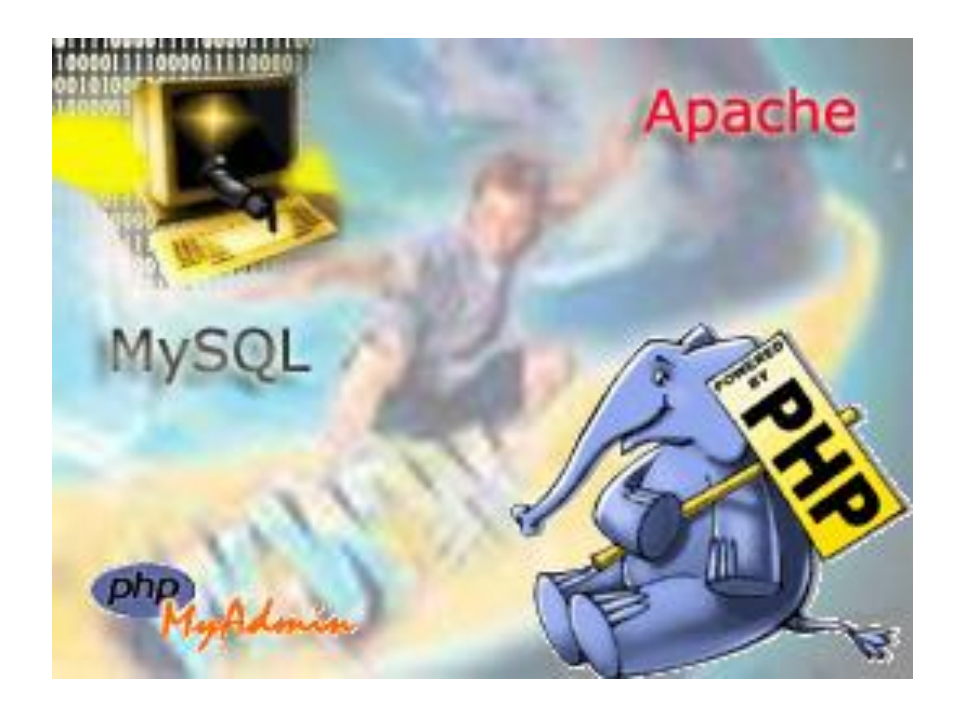

## ÖĞRENME FAALİYETİ 1

### **AMAÇ**

Web programlamanın gerçekleştirilebilmesi için gerekli olan sunucu ve yazılım kurulumunu yapabileceksiniz.

#### **ARAġTIRMA**

- → Web programlamanın sağladığı avantajlar nelerdir araştırınız.<br>→ Web programlama dilleri hangi amaclar icin kullanıyor arastır
- $\triangleright$  Web programlama dilleri hangi amaçlar için kullanıyor araştırınız.<br>  $\triangleright$  İnternet ortamında calisabilecek programlar oluşturmak için r
- İnternet ortamında çalışabilecek programlar oluşturmak için ne tür yazılımlara ihtiyaç vardır araştırınız
- $\triangleright$  internette bu tür programlar genellikle hangi tür web sitelerinde kullanılıyor araştırınız.

## **1.PROGRAMLAMAYA GİRİŞ**

Bilindiği gibi internet üzerindeki statik web sayfaları ziyaretçinin interaktif olarak web sayfasını kullanmasına olanak vermemektedir. Bu yüzden etkileşimli web sayfaları oluşturmak için web programlama dilleri geliştirilmiş ve internet programcılığı yaygınlaşmıştır. Ayrıca web programlama sayesinde HTML ile oluşturulabilecek bir web sayfası daha az zamanda ve daha az kod yazarak oluşturulabilmektedir. Örneğin 1 den 100 e kadar olan sayıları alt alta yazdırmak istesek HTML (HyperText Markup Language / Hareketli-Metin İşaretleme Dili) ile 100 satır, PHP programlama dili ile 2 satır kod yazmamız yeterli olacaktır. PHP bizim yerimize 2 satırlık kodu yorumlayarak ortaya 100 satırlık HTML kodunu oluşturacaktır. Aradaki fark göz ardı edilemeyecek kadar çoktur.

Günümüzde PHP,ASP,Perl,CGI,Java gibi bir çok programlama dili vardır. Programı yazan kişinin tercihine göre bunlardan herhangi biri seçilir. Bu diller sayesinde internet oyunlarından, ticari yazılımlara (e-ticaret) kadar çok çeşitli programlar yazılabilir.

Program oluşturabilmemiz için en az iki adet yazılıma ihtiyacımız vardır. Birincisi sayfalarımızın görüntülenmesini saylayan web sunucusu ikincisi ise hangi programlama dilinde kod yazıyorsak o kodları yorumlayabilecek yorumlayıcı.

Burada Apache web sunucusu ile PHP yorumlayıcısının kurulumu anlatılacaktır. Apache ve PHP birlikte yüksek performansla çalışır. Bu yüzden bu iki yazılım birbirinden ayrılmaz ikili olarak kabul edilir.

#### **1.1 PHP ÇalıĢması**

PHP özellikle web uygulamaları için üretilen web sayfalarının hızlı bir Ģekilde yazılması için düşünülmüştür. Rasmus Lerdorf tarafından öncelikle kendi kişisel web sayfalarını yazmak için geliştirilmesi nedeniyle 'P'ersonal 'H'ome 'P'ages adının kısaltması olarak karsımıza çıkan PHP, daha sonra 'P'HP 'H'ypertext 'P'reprocessor adıyla resmileştirilmiştir. PHP, HTML kodları içine gömülü bir script dilidir.

PHP kendi yorumlayıcısı ile birlikte kullanılır. Bu yorumlayıcının yaptığı aslında HTML kodları arasına yerleştirilmiş PHP kodlarını ayrıştırıp işleyerek sonuçta saf HTML formatında bir çıktı üretmek ve web sunucuya iletmektir. Böylece istemcilerde herhangi bir internet tarayıcısı sayesinde HTML formatında sayfa görüntülenir.

Bu islemler sırasıyla şu şekilde gerçekleşir;

- Web Server(Web Sunucu) dosya uzantısından bu isteği yapan dosyanın bir **PHP** dosyası olduğunu algılar ve **PHP** yorumlayıcıya yollar.
- **PHP** yorumlayıcısı ilgili dosya içindeki scriptleri çalıştırarak geriye döndürdüğü sonucu web sunucuya tekrar gönderir.
- Web sunucuya ulaştırılan sonuç istemci tarafına HTML dosya olarak yollanır.

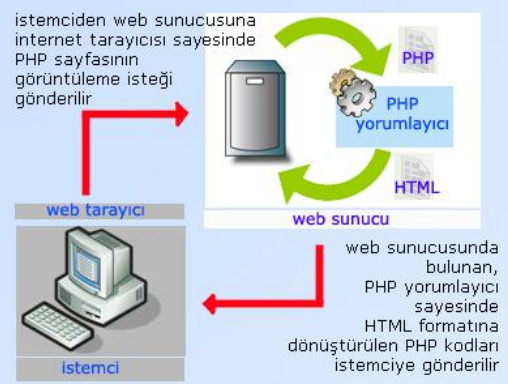

**ġekil 1.1 PHP çalıĢması**

PHP, sunucu taraflı(server-side) bir programlama dili olduğu için istemci tarafından PHP kodları görüntülenemez, sadece PHP kodlarının dönüştürüldüğü HTML kodları görüntülenebilir.

PHP kodu, HTML kodlarının içine 4 farklı şekilde yazılabilir.Bu seçenekler aşağıdaki kırmızı renkteki işaretlerle gösterilmiştir.

- **Kısa Stil: <?** Buraya PHP kodu yazılacak **?>**
- **XML Stil: <?php** Buraya PHP kodu yazılacak**?>**
- **Script Stil:<script language=**'**php**'**>** Buraya PHP kodu yazılacak **</script>**
- **Asp Stil: <%** Buraya PHP kodu yazılacak **%>**

(Asp Stil"in kullanılabilmesi için Asp Tag"s Konfigürasyon dosyasının ayarlanması gerekir)

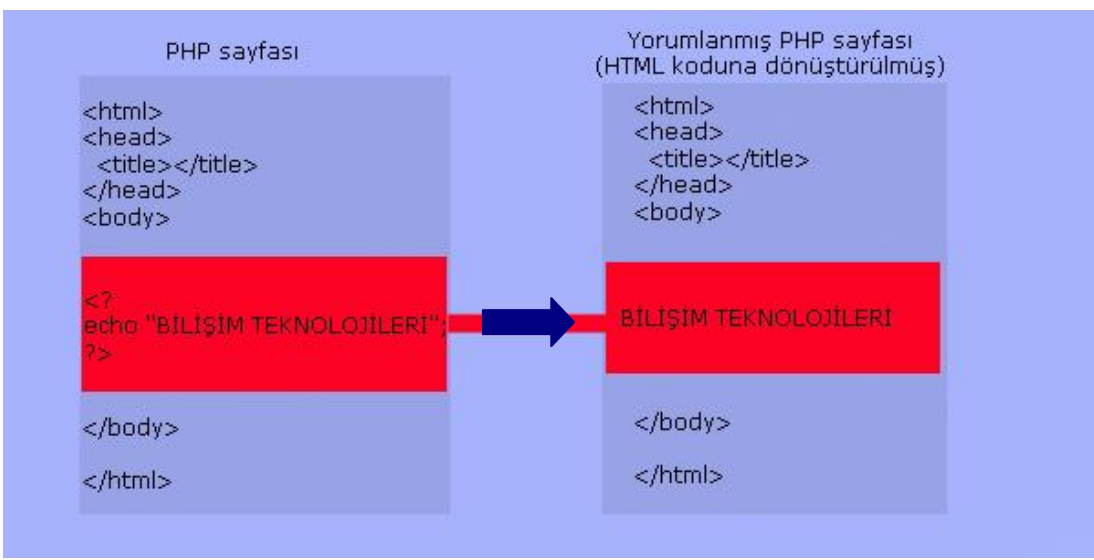

**ġekil 1.2 PHP – HTML kod dönüĢümü**

Şekil 1.2 de görüldüğü gibi PHP sayfasında bulunan <? Echo "BİLİŞİM TEKNOLOJİLERİ"; ?> kod satırı web sunucusunda yorumlanarak istemciye saf HTML kodu olarak gönderilmektedir. Böylece istemcide ekrana "BİLİŞİM TEKNOLOJİLERİ" metni yazılmaktadır.

PHP ile etkileşimli programlar oluşturmak istiyorsak şu yazılımlara ihtiyacımız vardır.

- $\triangleright$  Web sunucu
- > PHP yorumlayıcı
- Yazmak istediğiniz Web programı ile kayıt ekleme, silme, güncelleme veya kayıt sorgulama varsa bu islemleri yapabilmek için bir veritabanı
- > Veritabanına kolay erişim için hazırlanmış yardımcı yazılım (örneğin MySql veritabanı için kullanılan PhpMyAdmin yazılımı)

PHP nin nasıl çalıştığını birkaç örnekle pekiştirelim

**ÖRNEK**: PHP dilinde printf( ) komutu ekrana herhangi bir cümleciği yazdırmaya yarar. Bu komutu kullanarak bir PHP sayfası oluşturduğumuzu varsayalım sayfamız su sekilde olacaktır.

```
<html><head><title></title></head>
<body> <? printf("ilk PHP sayfamı hazırlıyorum"); ?>
</body>
</html>
```
Bu PHP sayfamızın ekran çıktısı ise "ilk PHP sayfamı hazırlıyorum" Ģeklinde olacaktır.

**ÖRNEK**: phpinfo() komutu kullandığımız PHP yazılımının özelliğini ekranda gösterir.

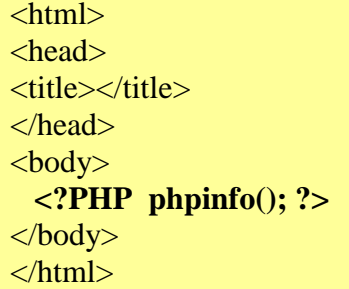

**ÖRNEK**: Daha sonraki modüllerde göreceğiniz for komutuyla ekrana 1 den 10 kadar olan sayıları yazmak istersek PHP sayfamız şu şekilde düzenlenmelidir.

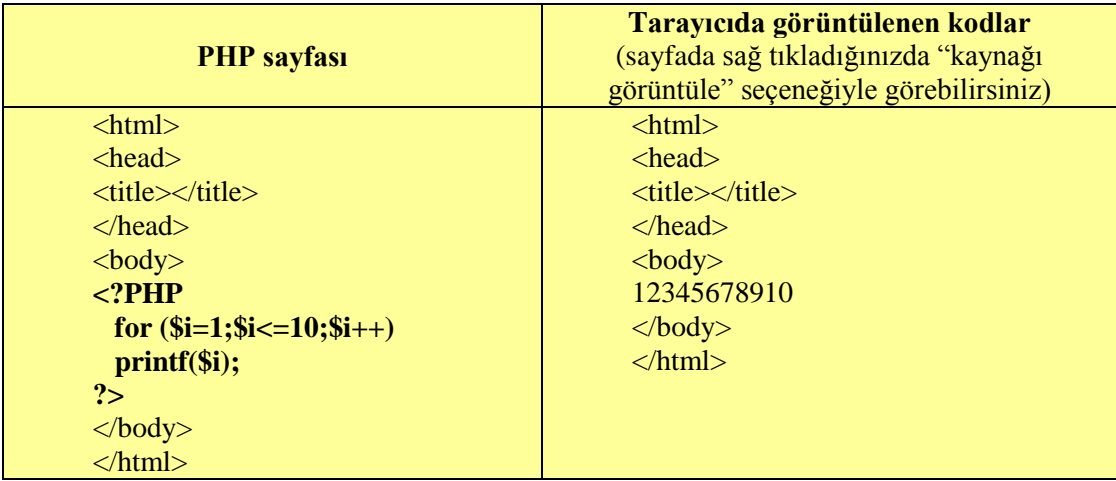

Bu örnekten den anlaĢılacağı gibi PHP kodları sunucudaki yorumlayıcı sayesinde HTML kodlarına dönüĢtürüldü ve ekrandaki sonuç HTML kodları olarak görüntülendi

### **1.2 Avantajları ve Dezavantajları**

PHP programlama dilinin avantajlarını şu şekilde sıralayabiliriz.

- $\sum_{i=1}^{\infty}$  Çok hızlı çalışan bir dildir.<br>Solay bir dildir.
- Öğrenilmesi kolay bir dildir. Kod yazımı Perl, C, JavaScript vb. gibi yaygın kullanılan programlama dillerine benzer. Böylece bu dillerden herhangi birini bilen bir kişi kolayca PHP kodu yazabilir.
- Rahat ve hızlı kodlanabilir. Ayrıca derlenmesine gerek yoktur. HTML kodları arasına kolayca yerleştirilebilir.
- $\triangleright$  Internette büyük bir geliştirici topluluğuna sahiptir ve PHP ile yazılmış birçok kod veya program, ücretsiz olarak internet üzerinden elde edilebilir.
- Web sunucusu olarak, Apache web sunucusu kullanıldığında yüksek performans gösterir. Bunun yanında IIS, PWS gibi diğer web sunucularıyla da çalıĢabilmektedir.
- Veritabanı olarak MSSQL, MySql, Oracle vb. veritabanlarına bağlanabilir. Kayıt ekleme, kayıt silme, kayıt güncelleme, sorgulama vb. islemler kolay ve güvenli bir Ģekilde yapılabilir. Özellikle PHP ile MySql veritabanı birlikte yüksek performansla çalıştığı için günümüzde ayrılmaz bir ikili oluşturmuşlardır.
- PHP Windows, Unix, Linux gibi bir çok farklı iĢletim sistemleri üzerinde calıştırılabilir. Böylece Ev sahibi işletim sistemi seçiminde birden fazla alternatif bulunmaktadır.

PHP nin avantajları yanı sıra dezavantajları da bulunmaktadır.

- $\triangleright$  Hatalarla baş etmek; PHP'de yapılan basit bir hata, kolayca bir çok sayfada soruna neden olabilir.
- Detaylı programlama zorluğu; PHP bir script dili olduğu için, detaylı ve büyük bir programdan cevap alma süresi uzayabilir.
- $\triangleright$  Güncellemek istenildiğinde web sunucu ile es zamanlı olarak birlikte derlenmesi gerekir.

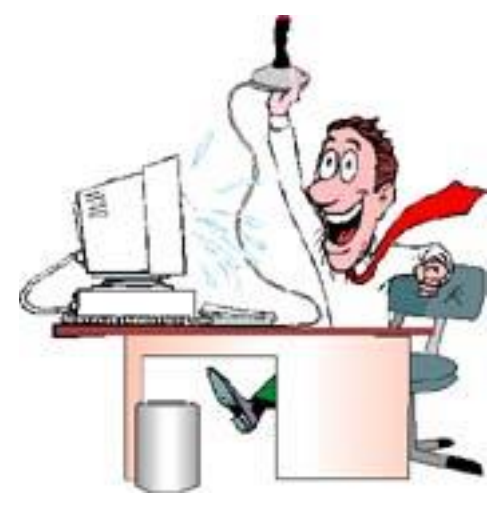

### **1.3Apache Web Sunucusunun Kurulumu**

Diğer web sunucularının yerine, Apache web sunucusunun tercih edilmesi durumunda PHP nin daha fazla performansla çalışmasını sağlayabiliriz. Ayrıca Apache web sunucusunu kullanırken istediğimiz bütün ayarlara müdahale edebilmemiz bize büyük avantaj sağlar.

Apache web sunucusunu http://www.apache.org internet adresinden ücretsiz olarak elde edebiliriz.

Apache web sunucusunun kurulumu aşağıda birkaç aşamada gösterilmektedir.

 $\triangleright$  Öncelikle kurulum dosyamızın çalıştırılması aşamasında uyarı verebilecek olası güvenlik yazılımlarına izin vermeniz gerekir. Kurulum dosyamızı açtıktan sonra önümüze gelen penceredeki çalıştır butonuna basınız.

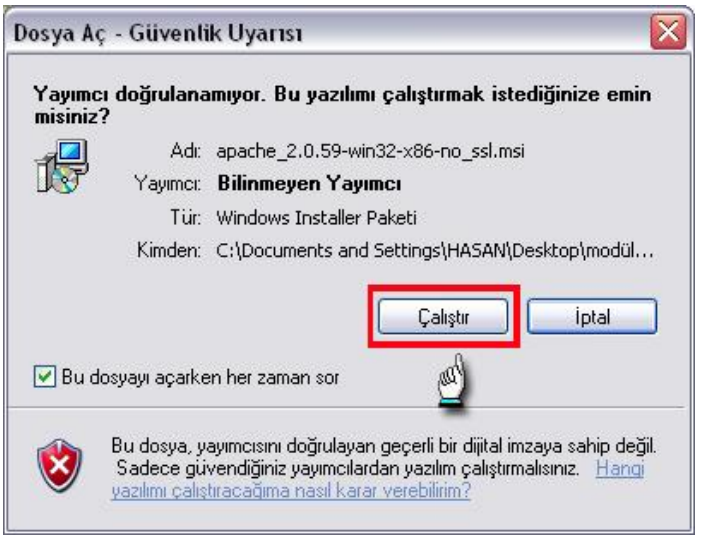

**ġekil 1.3 Kurulum dosyasının çalıĢtırması**

▶ Bu aşamadan sonra kurulum sihirbazımız çalıştırılır. Şekil 1.4 de görüldüğü gibi next (ileri) butonuna basıp diğer aĢamaya geçiniz.

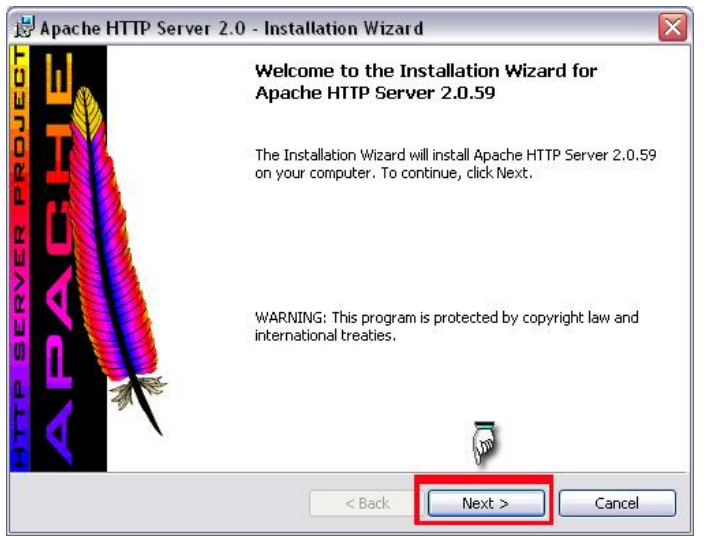

**Şekil 1.4 Yükleme sihirbazının çalıştırılması** 

 Bir sonraki aĢamada açılan pencerede (Ģekil 1.5) lisans sözleĢmesi bulunmaktadır. Bu ürünü kullanabilmemiz için bu sözleĢmeyi kabul etmemiz gerekmektedir. Penceredeki bu lisans sözleşmesini kabul ediyorum(I accept the terms in the license agreement) seçeneğini iĢaretleyip ileri (next) butonuna basınız.

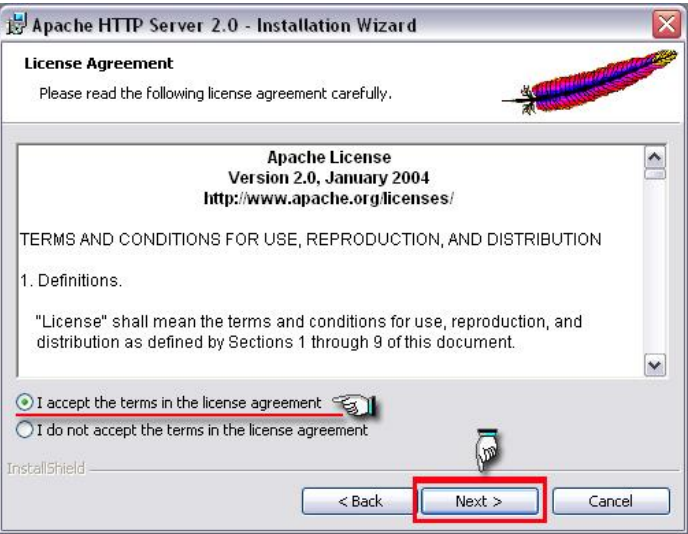

**ġekil 1.5 lisans sözleĢmesinin kabul edilmesi**

 Bu aĢamada kullanacağımız web sunucusu hakkında bilgi verilmektedir. Bilgilendirme amaçlı bu pencerede ileri(next) butonuna basıp diğer aşamaya geçiniz.

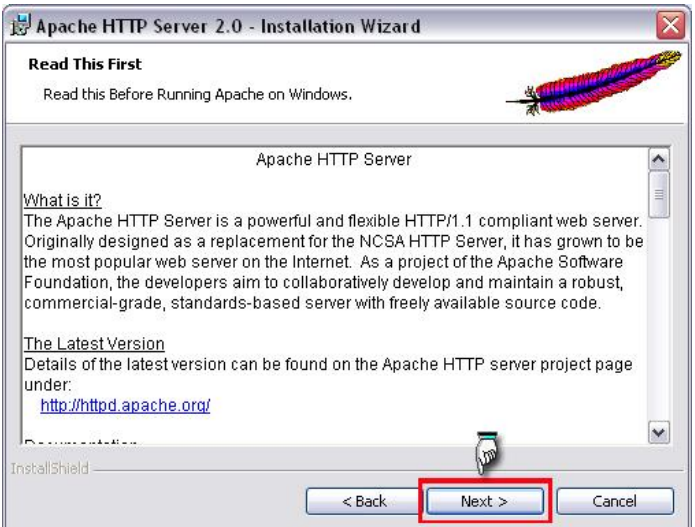

**ġekil 1.6 Apache web sunucusu hakkındaki bilgileri veren pencere**

 Daha sonra gelen pencerede kuracağımız sunucunun bilgilerinin girilmesi istenir. Network Domain (internet adresi), Server Name (sunucu ismi), Administrator's Email Address (yönetici e-posta adresi) Ģeklinde 3 adet metin kutusu bulunmaktadır.

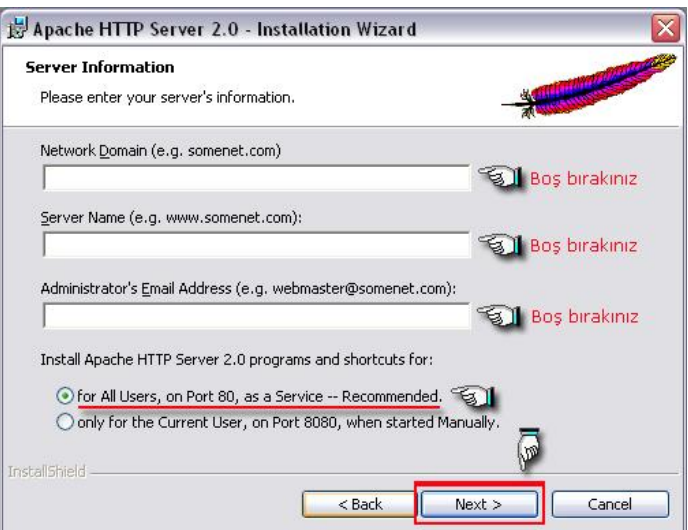

**ġekil 1.7 web sunucusu için gerekli bilgilerin girilmesi**

Dikkat: Eğer bu metin kutularını boş bıraktığınızda hata ile karşılaşırsanız, Network Domain ve Server Name bölümlerine "localhost", Administrator's Email Address(yönetici e-posta adresi) kısmına kendi e-posta adresinizi yazınız.

 $\triangleright$  İki türde kurulum tipi vardır birincisi Typical(tipik), ikincisi Custom(özel) kurulum olarak adlandırılır. Tipik kurulumda sunucumuz standart program özelliklerini içerecek şekilde yüklenir. Özel kurulumda ise sunucuyu kuran kişi istediği proğram özelliklerini seçerek yükleme yapabilir..

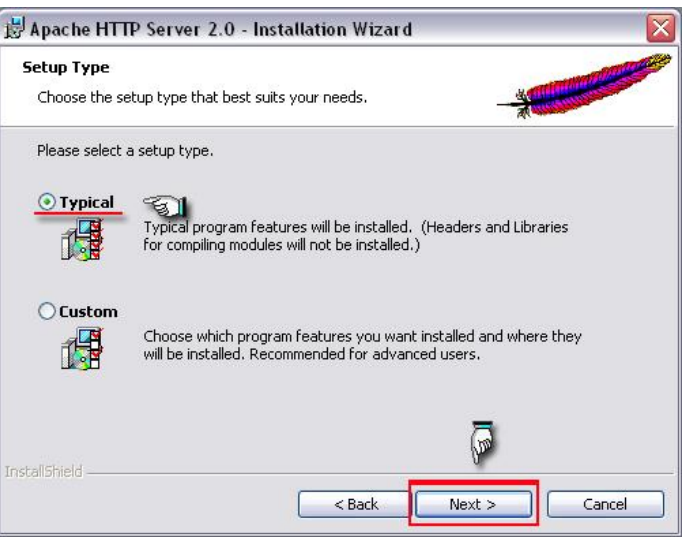

**ġekil1.8 Kurulum tipinin seçilmesi**

Tüm bilgiler ve uygun seçenekler girildikten sonra yükle(install) butonuna basınız.

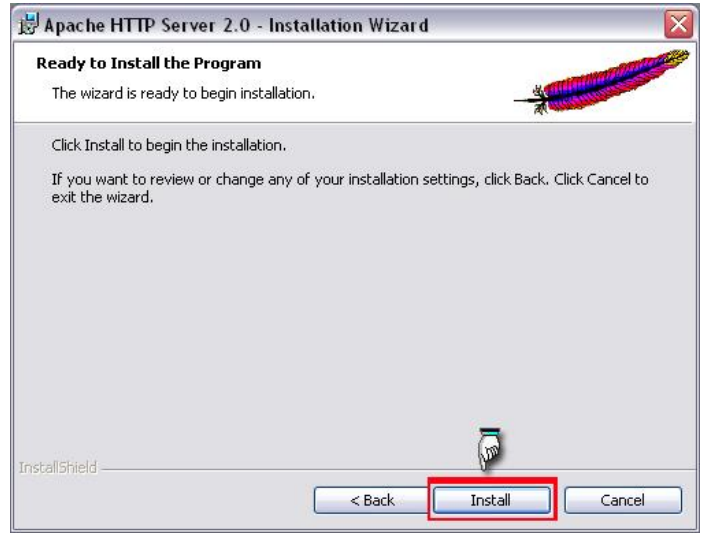

**ġekil 1.9 Kuruluma baĢlanması**

 Sunucumuz yüklenirken iĢlemin hangi aĢamada olduğu yükleme sihirbazında gösterilir

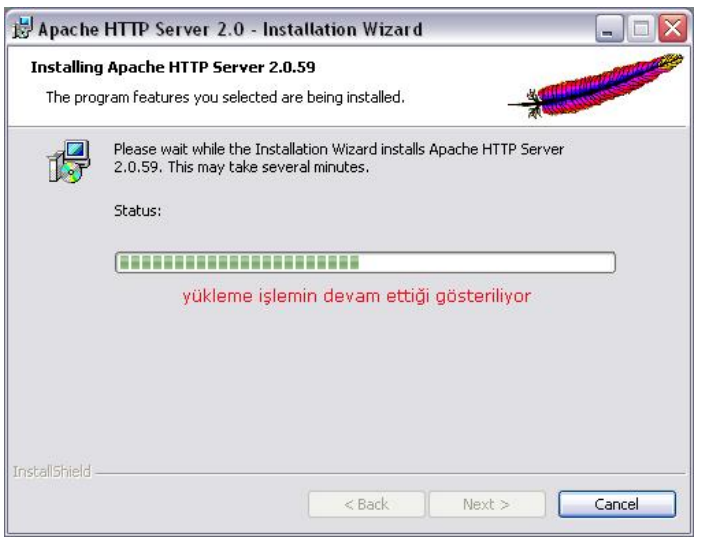

**ġekil 1.10 web sunucusu için gerekli dosyaların kopyalanması**

 $\triangleright$  Son olarak yükleme sihirbazı kurulumu tamamlar. Finish(Bitir) butonuna basarak yükleme başarılı bir şekilde bitirilir.

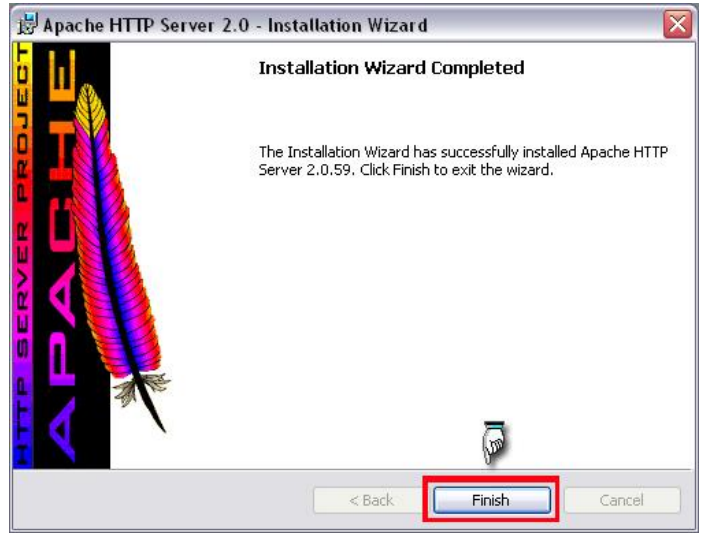

**ġekil 1.11 web sunucusunun baĢarıyla tamamlandığını gösteren pencere**

Web sunucumuz yüklendiğinde görev çubuğunun sağ tarafında yer alan System Tray bölümünde Apache web sunucumuzu temsil eden bir ikon bulunur

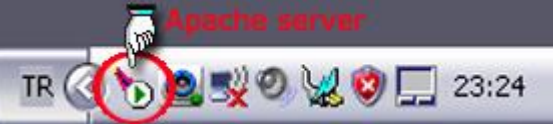

**ġekil 1.12 Apache web sunucusunun görev çubuğundaki simgesi**

Ġnternet tarayıcımızın adres çubuğuna **http://localhost** veya **http://127.0.0.1** yazıldığında aşağıdaki şekildeki gibi bir pencere açılırsa web sunucusu çalışıyor demektir. Aksi durumda bilgisayarı yeniden başlatmanız gerekebilir.

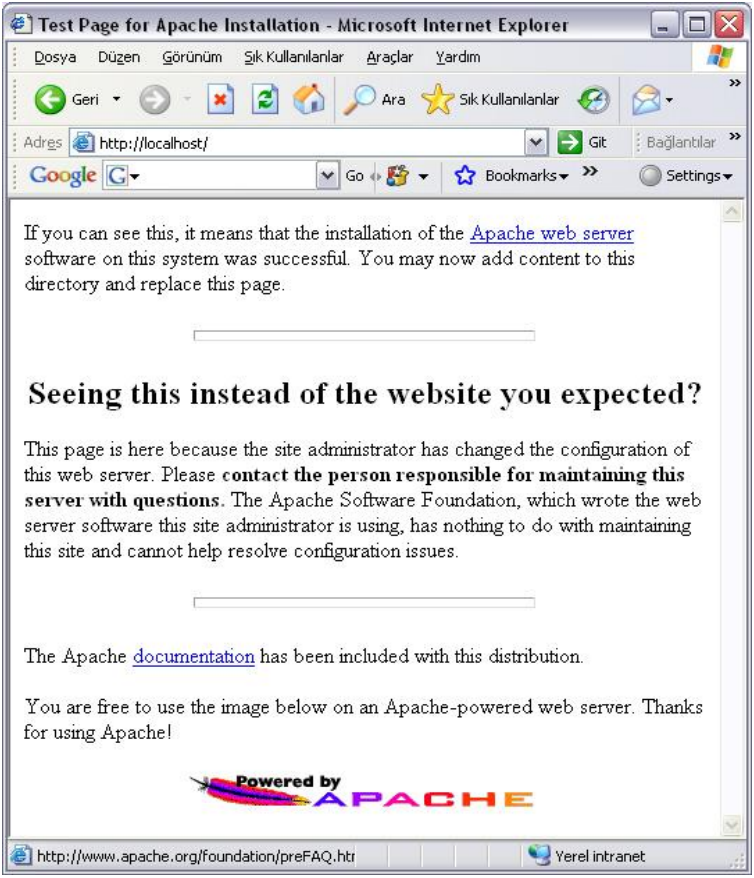

**ġekil 1.13 Yerel sunucu ortamında Apache'nin giriĢ sayfası**

Ayrıca baĢlat menüsünden programlar bölümünde Apache-Http Server bölümüne girerek sunucuya gerekli müdahaleler yapılabilmektedir

- Monitor Apache Servers:Apache web sunucusu ile ilgili pencereyi açar.
- Restart: Çalışmakta olan web sunucusunu yeniden başlatır.
- Start: Web sunucusunu başlatır.
- Stop: Çalışmakta olan web sunucusunu durdurur.

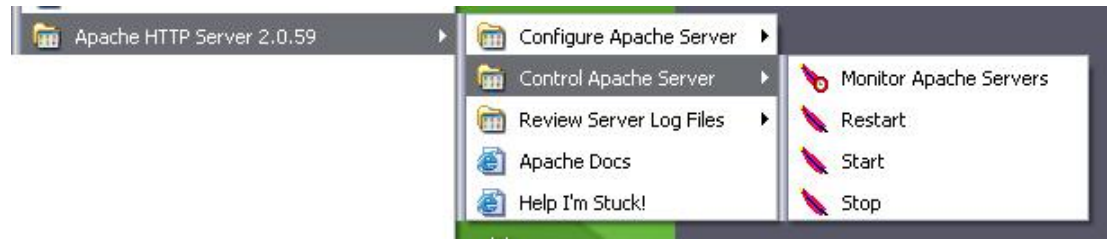

**ġekil 1.14 Web sunucunun kontrolleri**

Web sunucumuzu baĢarıyla kurduktan sonra web sayfalarımızı internet tarayıcımızda görüntüleyebiliriz. Bunun için Apache web sunucusunun kurulu olduğu dizin içinde bulunan **htdocs** klasörünün içine(C:\Program Files\Apache Group\Apache\htdocs) dosyalarımızı kaydetmemiz gerekir.

#### **1.4 PHP Kurulumu**

Web sunucusu kurulduktan sonra sayfalar yerel sunucu ortamında(localhost üzerinde) yayınlanabilir. Ancak sayfalarda bulunan PHP kodları çalıştırılmayacaktır. Bunun için PHP yazılımının yüklenmesi ve Apache web sunucusu ile ilişkilendirilmesi gerekmektedir. PHP kurulum dosyasını **http://www.php.net** sitesinden ücretsiz olarak elde edilebilmektedir.

PHP kurulumu aşağıda gösterildiği gibi birkaç aşamadan oluşmaktadır.

PHP kurulum dosyasını ilgili kaynaklardan elde ediniz ve açınız.

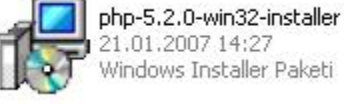

#### **ġekil 1.15 PHP kurulum dosyası**

 $\triangleright$  Next (ileri) butonuna basarak kuruluma başlayınız.

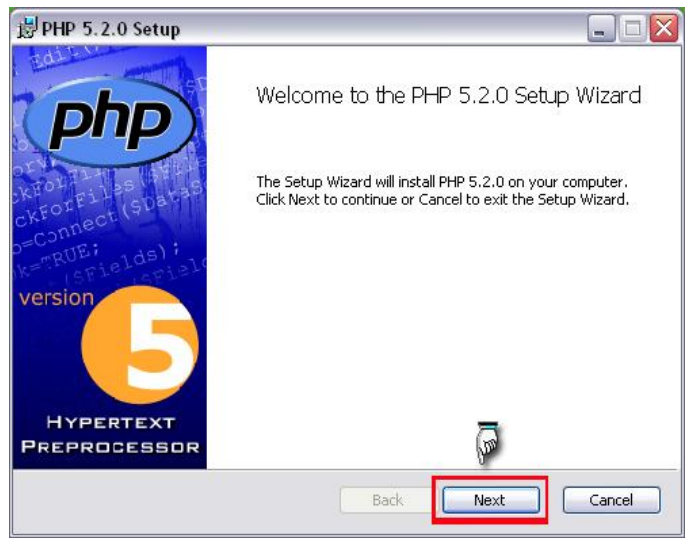

**ġekil 1.16 PHP kurulumuna baĢlama**

 Lisans sözleĢmesini kabul ediniz ve ileri butonuna basınız. Lisans sözleĢmesi kabul edilmediği takdirde next(ileri) butonu aktif olmayacak ve kuruluma devam edilemeyecektir.

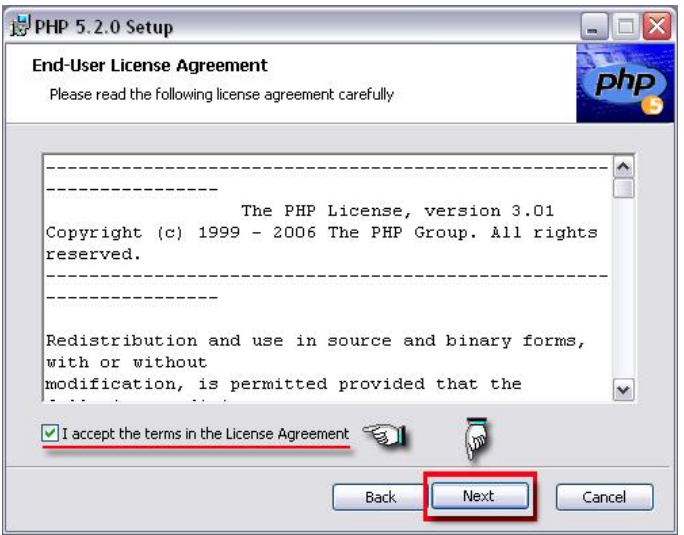

**ġekil 1.17 PHP Lisans sözleĢmesinin kabul edilmesi**

 PHP nin kurulacağı hedef klasörü seçiniz. Browse butonu ile açılan göz at penceresi ile kolaylıkla hedef klasör seçilebilir. Hedef klasör seçildikten sonra ileri butonu ile kuruluma devam ediniz.

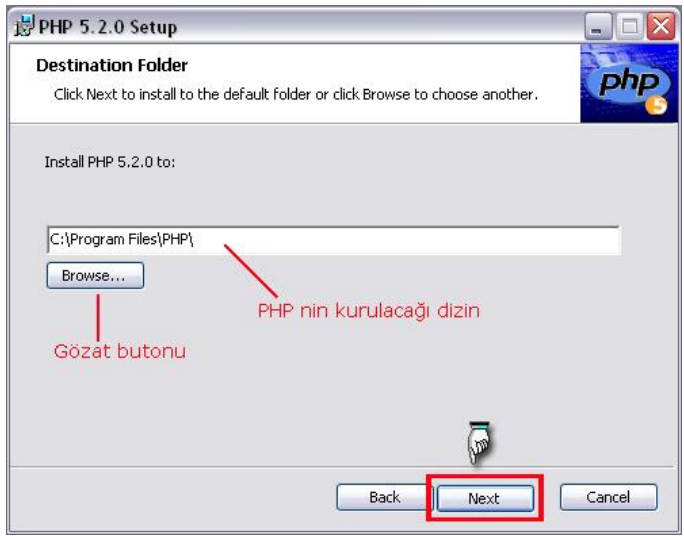

**ġekil 1.18 Hedef klasörün seçilmesi**

 PHP kurulumu yaparken dikkat edilecek hususlardan biri web sunucusunun belirlenmesi. Çünkü PHP kulumu sırasında web sunucusu yapılandırılmaktadır. Böylece web sunucusu ile PHP yorumlayıcı eş zamanlı çalışmaktadır. Daha önce Apache 2.0.59 sürümünün kurulumu anlatıldığı için aĢağıdaki Ģekilde Apache 2.0.x Module seçeneği seçilmiştir. Bu seçenek kurulan web sunucusuna göre değişebilir. Web sunucusunu seçtikten sonra ileri butonuna basınız.

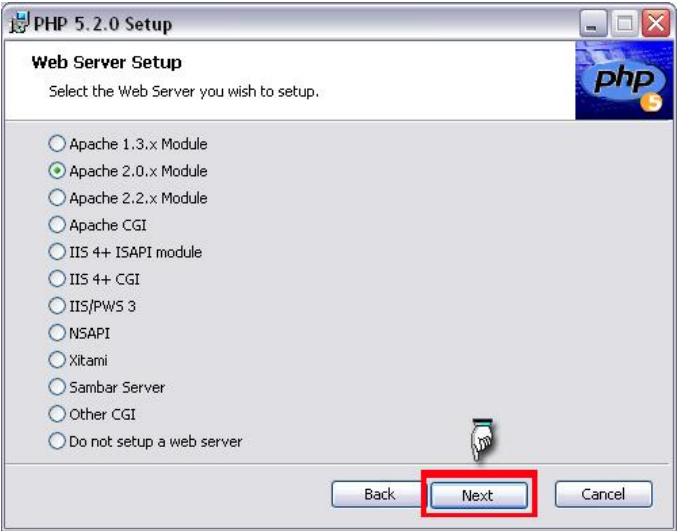

**ġekil 1.19 yapılandırılması için web sunucunun seçilmesi**

 Apache web sunucunun yapılandırılması ve gerekli ayarların yapılması için kendisine ait bir konfigürasyon dosyası bulunmaktadır. AĢağıdaki Ģekilde konfigürasyon dizinin seçilmesi amacıyla bir pencere gösterilmiştir. Gözat butonu ile klasörü seçiniz ve ileri butonuna basınız.

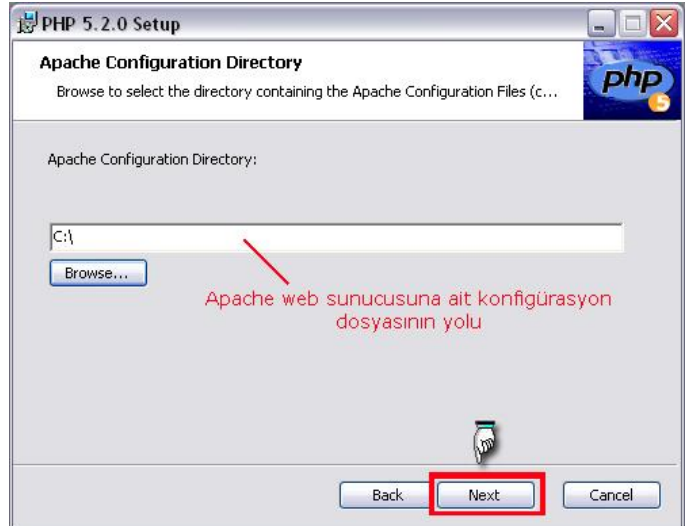

**ġekil 1.20 Konfigürasyon dosyasının bulunduğu klasörüm seçilmesi**

 Httpd.conf isimli konfigürasyon dosyası apache web sunucusunun kurulduğu dizin bulunmaktadır.

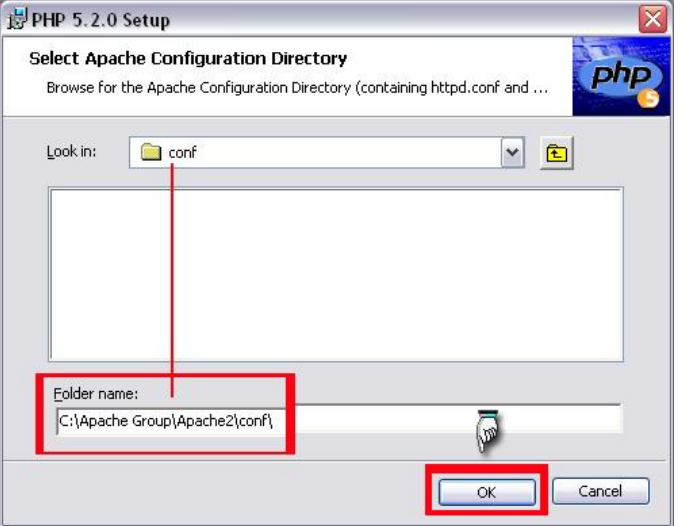

**ġekil 1.21 conf klasörünün yerinin bulunması**

Klasör seçildikten sonra ileri butonuna basılır.

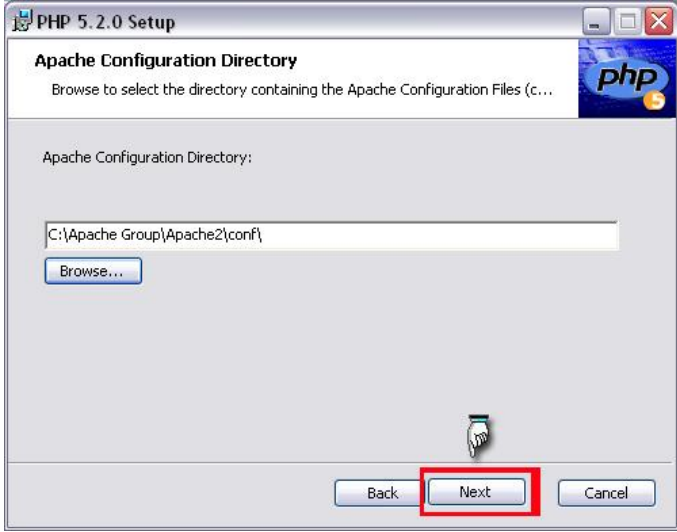

**ġekil 1.22 conf klasörünün yolunun belirlenmesi**

 PHP kurulurken isteğe bağlı olarak bazı bileĢenleri yüklenir veya yüklenmez. Seçeneklerde sunulan bileşenlerden (çalıştırabilir scriptler, kütüphaneler,uzantılar, web sunucusu ayarları, ekstralar vb..) istenilenler seçilerek kuruluma devam edilir. Seçilmeyen özellikler ise kurulumdan sonra kullanılamaz.

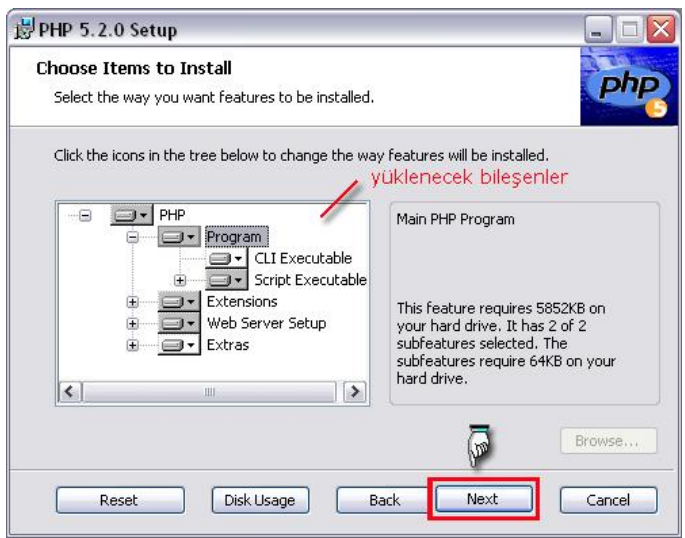

**ġekil 1.23 Yüklenecek seçeneklerin belirlenmesi**

**DİKKAT:**PHP yorumlayıcısı ile kullanacağınız yazılımlar varsa önceden belirleyiniz ve gerekli bileĢenleri yükleyiniz.Örneğin ileriki bölümlerde MySQL veritabanının kurulması anlatılacaktır. Bu nedenle "Extentions" bölümü tüm seçenekleri yükleyiniz.

▶ Gerekli ayarlar yapıldıktan sonra dosyaların yüklenmesi hazır hale getirilmiş olur. Install (yükle) butonuna basılarak yükleme başlar.

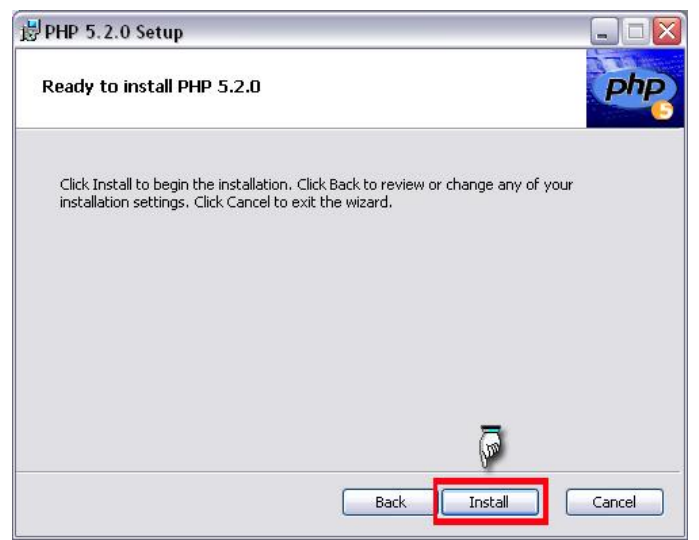

**ġekil 1.24 Yükleme iĢleminin baĢlaması**

Gerekli dosyalar kopyalanır.

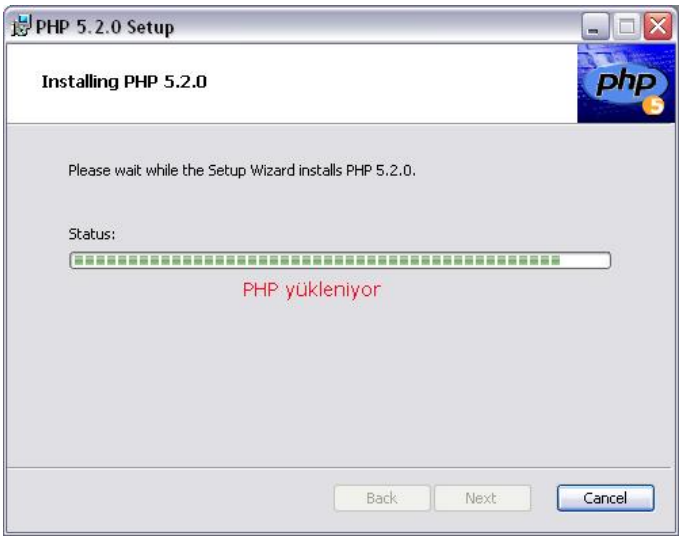

**ġekil 1.24 gerekli dosyaların kopyalanması**

 Kurulum sihirbazı otomatik olarak web sunucusunu yapılandırabilmesi için Ģekildeki evet butonuna basınız

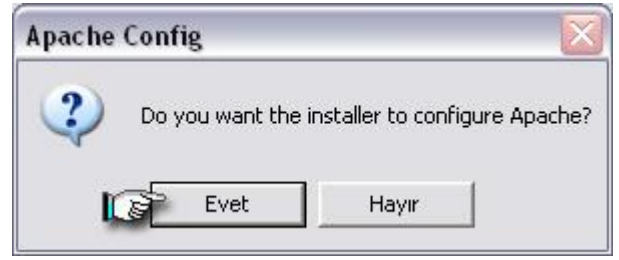

**ġekil 1.25 Apache web sunucunun yapılandırılması**

 Daha sonra httpd.conf ve mine.types dosyalarının baĢarıyla güncellendiğini gösteren iki mesaj kutusu açılır.

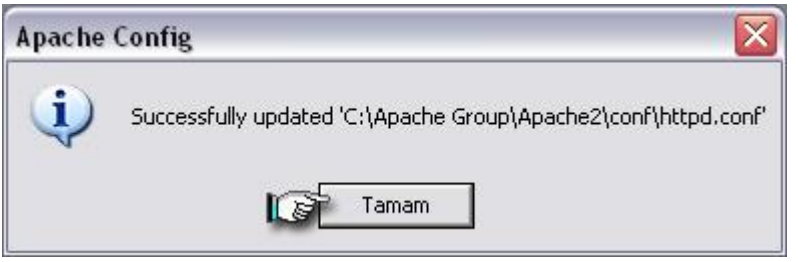

**ġekil 1.25 http.conf dosyasının güncellenmesi**

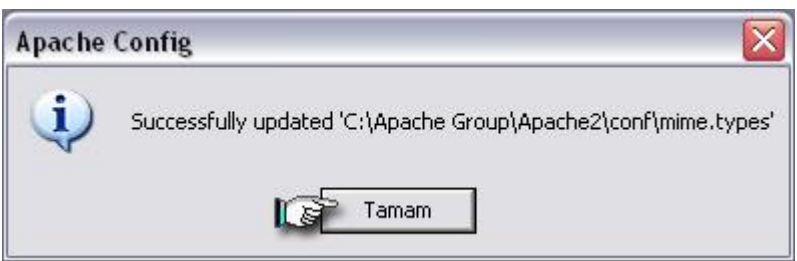

**ġekil 1.26 mime.types dosyasının güncellenmesi**

 Mesaj kutularındaki tamam butonlarına basıldıktan sonra kurulum tamamlanır ve Ģekildeki gibi kurulumun baĢarıyla tamamlandığının gösteren bir pencere açılır. Finish (bitir) butonuna basılarak PHP başarıyla kurulmuş olur

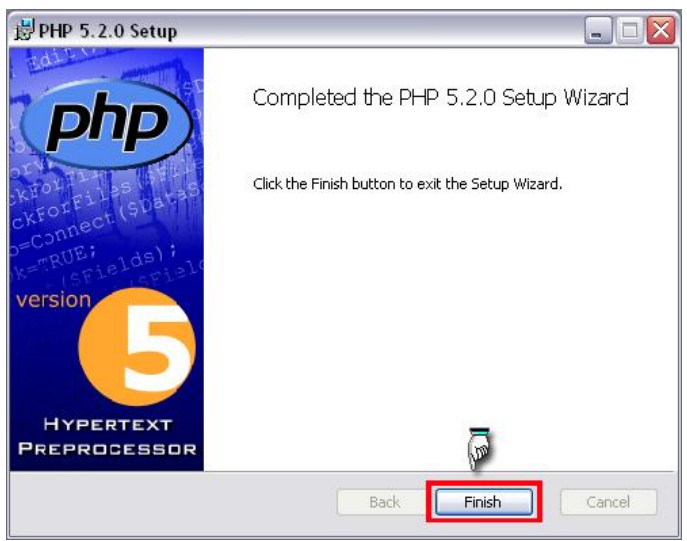

**ġekil PHP kurulumunun tamamlanması**

Bazen sürüm farklılıklarından dolayı web sunucusunun yapılandırılmasında sorun yaşanabilir. Eğer böyle bir sorun ile karşılaşırsanız bu sorunu çözmek için httpd.conf dosyasında bazı değişiklikler yapmak gerekebilir.Bu sebeple Apache web sunucusuna ait conf klasörü içindeki httpd.conf dosyasını Notepad veya Wordpad gibi programlar yardımıyla açarak dosyanın en sonuna aşağıdaki satırları ekleyiniz.

**PHPIniDir "C:\\Program Files\\PHP\\" LoadModule php5\_module "C:\\Program Files\\PHP\\php5apache2.dll"**

**DİKKAT:** ilk satırdaki "c:/Program Files/php/" yolu sizin bilgisayarınızdaki PHP yazılımının nereye kurulduğuna göre değişebilir. PHP nereye kuruluysa o yolu yazmanız gerekir. Çünkü web sunucumuz çalıştığı anda PHP yazılımını da otomatik olarak çalıĢtıracaktır. Ayrıca Apache sunucusuna ait httpd.conf dosyası içinde bulunan **DirectoryIndex index.html** satırını **DirectoryIndex index.html index.htm index.php**  olarak değiştiriniz.

Daha sonraki yazılımları kullanabilmemiz için, PHP nin kurulduğu dizin içindeki php.ini dosyasını açınız.

;extension=php\_gd2.dll ;extension=php\_imap.dll ;extension=php\_sockets.dll ;extension=php\_zip.dll ;extension=php\_mysql.dll

Satırlarının başındaki ";" işaretini kaldırarak aşağıdaki gibi düzenleyiniz (bu işlem o komutları aktif hale getirecektir) dosyayı kaydediniz.

extension=php\_gd2.dll extension=php\_imap.dll extension=php\_sockets.dll extension=php\_zip.dll extension=php\_mysql.dll

DİKKAT:Ayrıca PHP klasörü içindeki php5ts.dll dosyasını kopyalayarak win9x kullanıyorsanız windows\system klasörüne, eğer NT tabanlı bir sistem kullanıyorsanız, winnt\system32 klasörüne, Windows Xp kullanıyorsanız windows\system32 klasörüne yapıştırınız.

## **UYGULAMA FAALİYETİ**

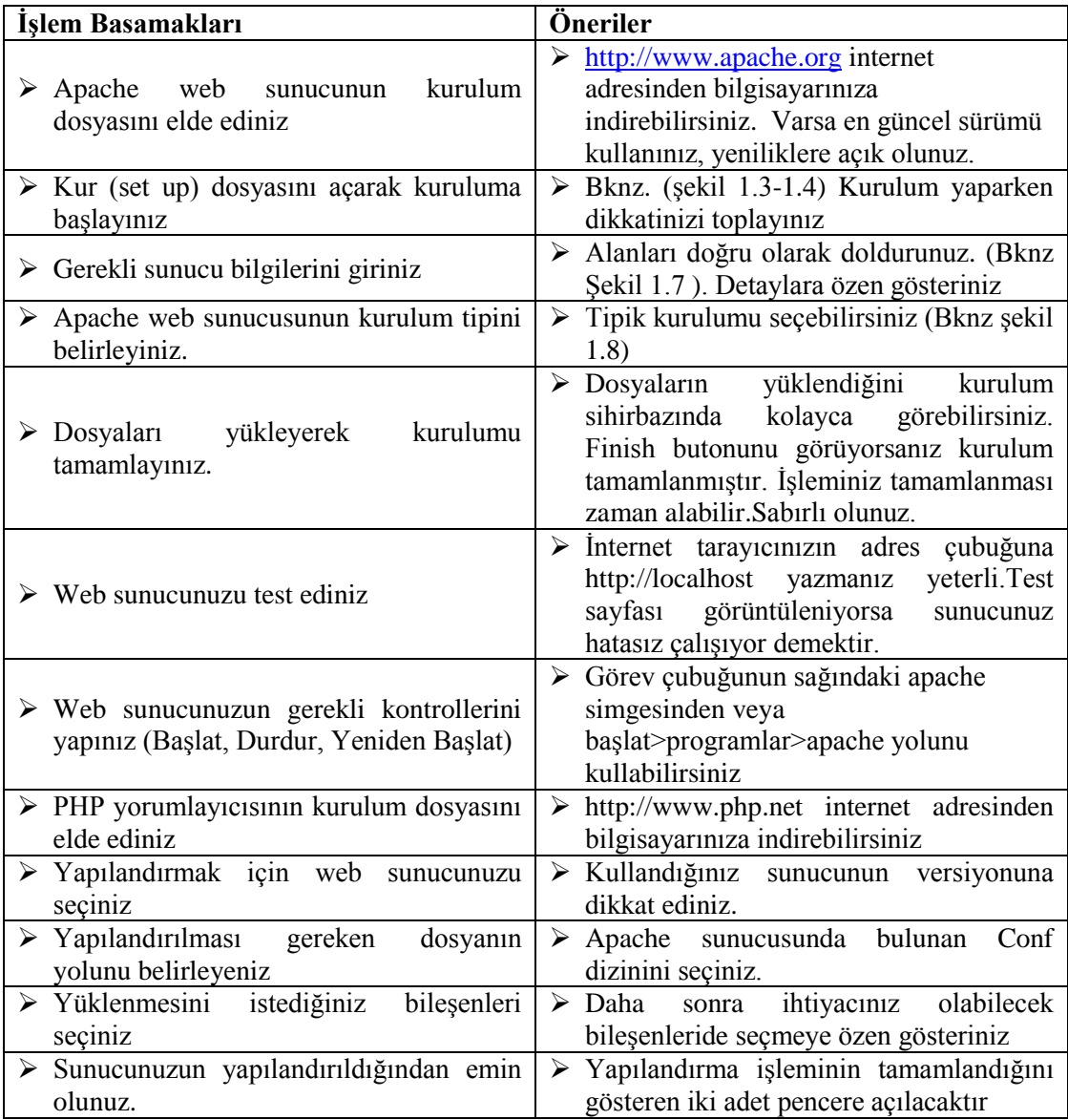

### ÖLÇME DEĞERLENDİRME

#### **A-OBJEKTĠF TESTLER(ÖLÇME SORULARI)**

Bu faaliyet kapsamında kazandığınız bilgileri, aĢağıdaki soruları cevaplayarak belirleyiniz.

**1.** AĢağıdakilerden hangisi web programlama dili türlerinden biri değildir?

A)PHP B)HTML C)Perl D)ASP

2. Aşağıdaki seçeneklerin hangisinde PHP kod yazımı doğru olarak verilmiştir?

 A) < ……………………. > B) <script ="php"> ………………… </script>  $C$ ) <?php …………………………… ?> D)  $\langle %php...$ ...............................%>

**3**. PHP ile hazırlanmış web programlarının veya web sayfalarının çalışabilmesi için en az hangi yazılımların bulunması gerekmektedir?

> A) web sunucu ve PHP yorumlayıcı B)sadece PHP yorumlayıcı C)sadece web sunucu D) veritabanı ve web sunucu

 **4.** Apache web sunucusunda yayınlanmak istenen web sunucuları hangi klasör içine kaydedilir?

> A)Apache B)conf C)htdocs D)cgi

**5**. AĢağıdakilerden hangisi apache web sunucusunun konfigürasyon dosyasıdır?

 A)httpd.conf B)config.php C)Php.conf D)http.php

Sorulara verdiğiniz cevaplar ile cevap anahtarını karşılaştırınız. Cevaplarınız doğru ise bir sonraki faaliyete geçiniz. Yanlış cevap verdiyseniz öğrenme faaliyetinin ilgili bölümüne dönerek konuyu tekrar ediniz.

# ÖĞRENME FAALİYETİ 2

### **AMAÇ**

Programlamada kullanılacak veritabanının kurulumunu gerçekleştirebileceksiniz.

### **ARAġTIRMA**

- $\triangleright$  Web sayfalarında veritabanı kullanılmasının nedenlerini araştırınız.<br>
Yeritabanları hangi alanlarda kullanılır öğreniniz.
- Veritabanları hangi alanlarda kullanılır öğreniniz.
- Veritabanları üzerinde ne tür işlemler yapılabilir araştırınız.

# **VERİTABANINA GİRİŞ**

Veritabanı içinde kayıt bulunduran, birbirleriyle ilişkili tablolar topluluğudur. Veritabanları dinamik web sayfaları için vazgeçilmez bir unsurdur. Örnek verirsek; Ģarkıcıların Ģarkı sözlerini yayınlayan bir web sitemiz var. Bu siteyi görüntüleyen ziyaretçiler de istedikleri Ģarkıcıların Ģarkı sözlerini siteye ekleyebilmektedir. Eğer bu siteyi veritabanı kullanmadan tasarlamak istersek ziyaretçilerin her Ģarkı sözü eklemek istediğinde HTML kodlarımızı değiştirmeli ve sayfaları yeniden düzenlememiz gerekmektedir. Ancak herhangi bir web programla dili ve veritabanı kullanarak HTML kodlarınızda hiçbir değişiklik yapmadan ziyaretçilere etkin kullanım sağlayabilirsiniz.

Bu bölümde, daha önce anlatılan PHP script dili ile birlikte çalışarak çok iyi performans sağlayan MySQL veritabanı anlatılacaktır.

### **2.1 MySQL Kurulumu**

MySQL veritabanının kurulumu da diğer yazılımların kurulumu gibi kendi kurulum dosyasıyla gerçekleĢmektedir. Kurulum dosyasının en son sürümünü www.mysql.com sitesinden bilgisayarınıza indirebilirsiniz.

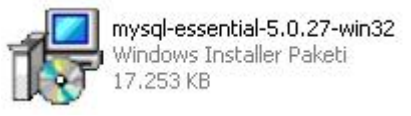

**ġekil 2.1 MySQL kurulum dosyası**

Kurulum dosyası açtıktan sonra ilk gelen pencerede Next(ileri) butonuna basınız.

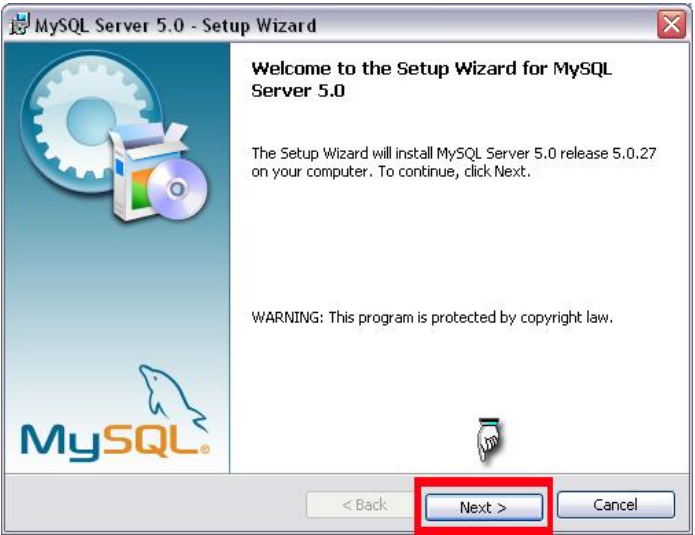

**ġekil 2.2 MySQL veritabanının kurulum baĢlangıcı**

- MySQL kurulumu yapılırken 3 farklı alternatif vardır. Bunlar;
	- Typical(tipik):Genel kullanım için önerilen yükleme türüdür. Bu seçenekle ortak program özellileri yüklenir.
	- Complete(tamamen):Bu seçenekte programın tüm özellikleri yüklenir. Bilgisayarımızda daha fazla disk alanı kaplar.
	- Custom(isteğe bağlı):Bu seçenekte ise programı kuran kişi tarafından istenen özellikler yüklenir.

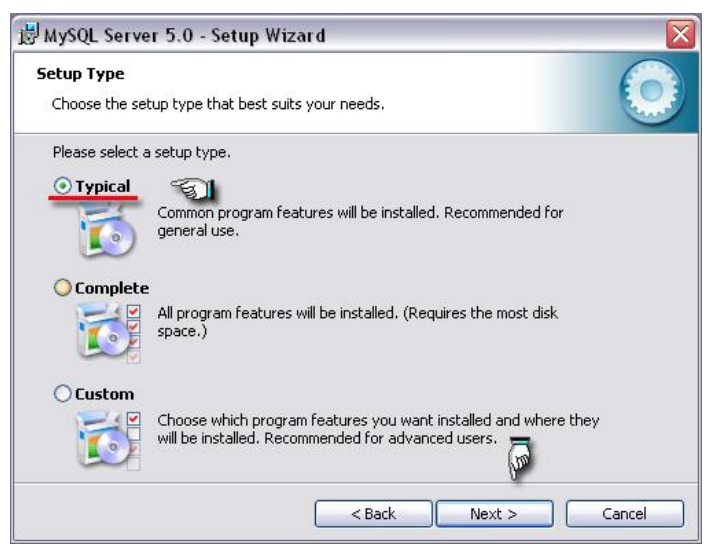

**ġekil 2.3 Kurulum tipinin belirlenmesi**

 Kurulum tipi seçildikten sonra install(yükle) butonu ile MySQL kurulumuna başlayınız. Böylece MySQL veritabanına ait dosyalar kopyalanmaya başlar.

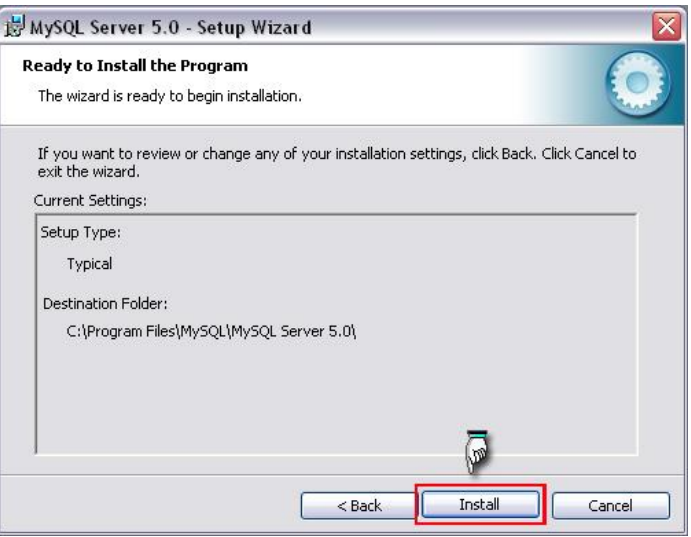

**ġekil 2.4 Veritabanının yüklenmeye baĢlanması**

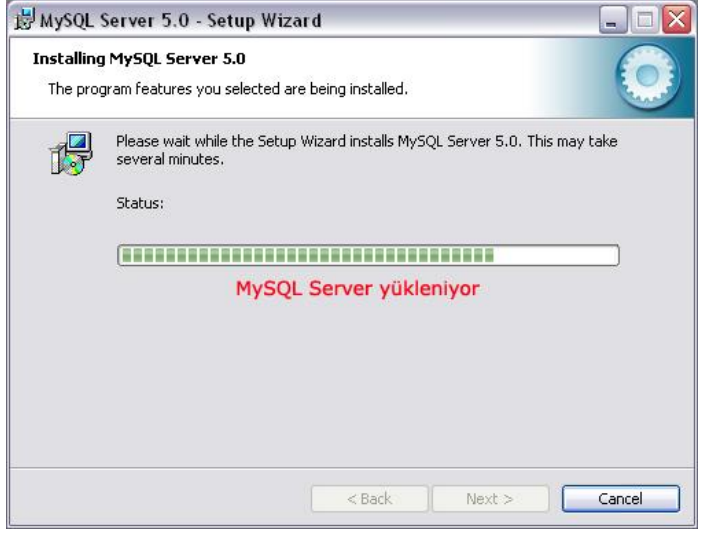

**ġekil 2. 5 Veritabanın yüklenmesi**

 MySQL kurulumu yapılırken mysql.com internet sitesine kendi mail adresi ve Ģifre (eğer varsa) ile oturum açabilir, yeni hesap oluĢturabilir veya da oturum açmayı atlayabilirsiniz.

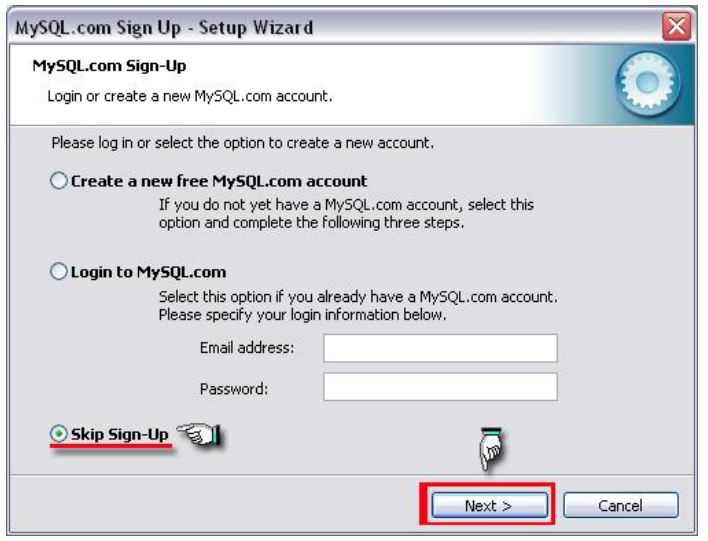

**Ģekil 2.6 MySQL.com sitesinden oturum açma seçeneği**

> Böylece MySQL kurulumu tamamlanmış olur. Ancak MySQL sunucusunun veritabanına erişimi için yapılandırılması gerekir. Bu yapılandırmayı ister kurulumdan hemen sonra, isterseniz başlat menüsünden programların içinde bulunan MySQL bölümündeki Config Wizard (yapılandırma sihirbazı) sayesinde gerçekleştirebilirsiniz.

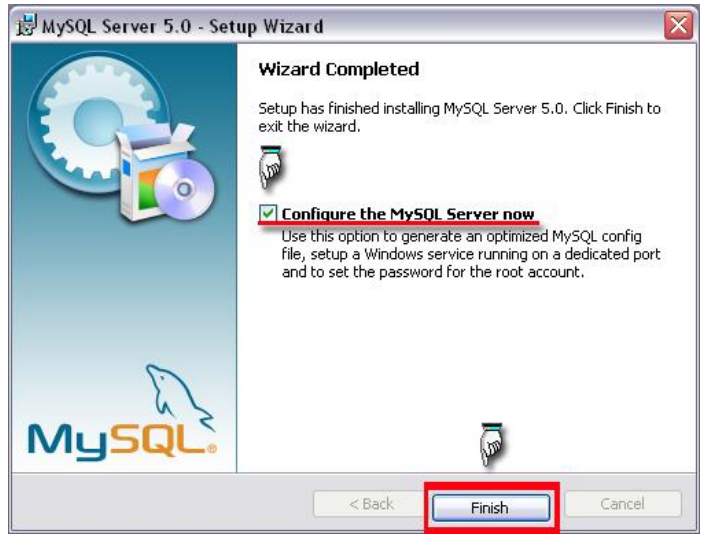

**ġekil 2.7 Kurulumun tamamlanması**

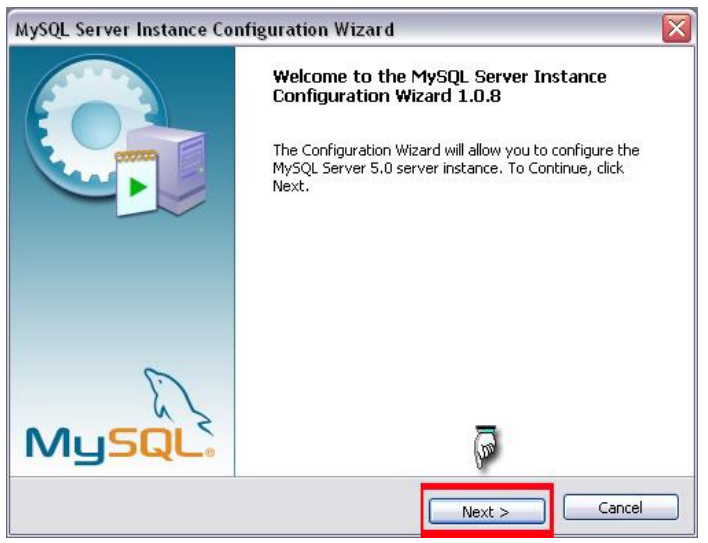

**ġekil 2.8 MySQL veritabanının yapılandırılması**

▶ Yapılandırma için iki çeşit seçenek bulunur. Birincisi kullanıcının seçtiği özelliklere göre yapılandırma ikincisi ise standart yapılandırmadır.

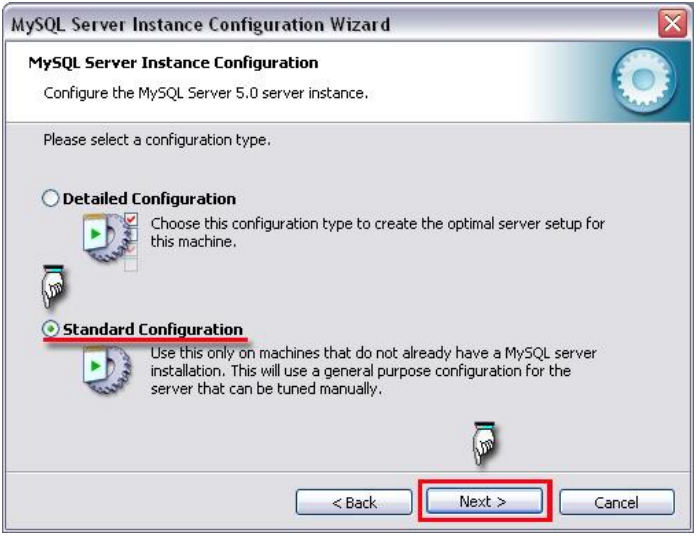

**ġekil 2.9 Yapılandırma seçeneğinin seçilmesi**

 MySQL sunucusunun ne zaman çalıĢtırılacağının belirlenmesi gerekir. Windows servisi olarak yükleme (install as a Windows service) yapılırsa bilgisayar her açıldığında MySQL çalışmaya başlar, diğer seçenekte ise MySQL komut satırından manuel(elle) olarak çalıştırılır.

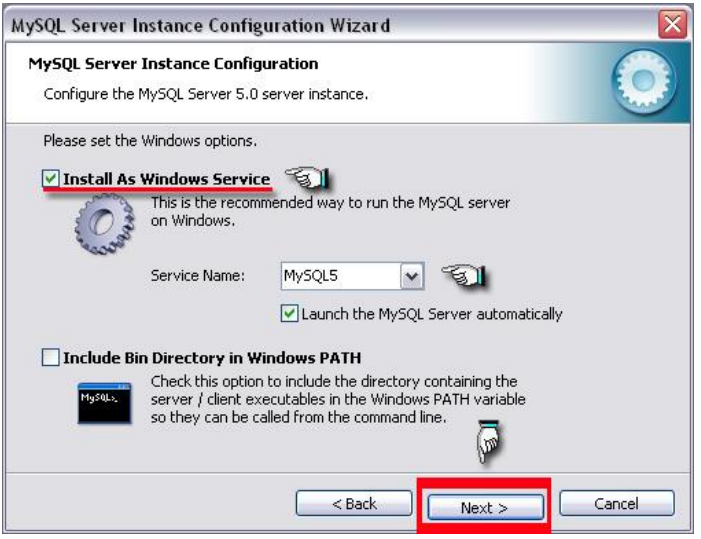

**ġekil 2.10 MySQL'in Windows servisi olarak yüklenmesi**

► MySQL sunucusuna 'root' kullanıcı adıyla şifresiz bağlanıldığı için herhangi bir şifre belirlenmemektedir. Eğer şifre belirlenirse ileride hata alınabilir. Şifre değiştirme işlemini MySQL komut satırında sonra gerçekleştireceğiz.

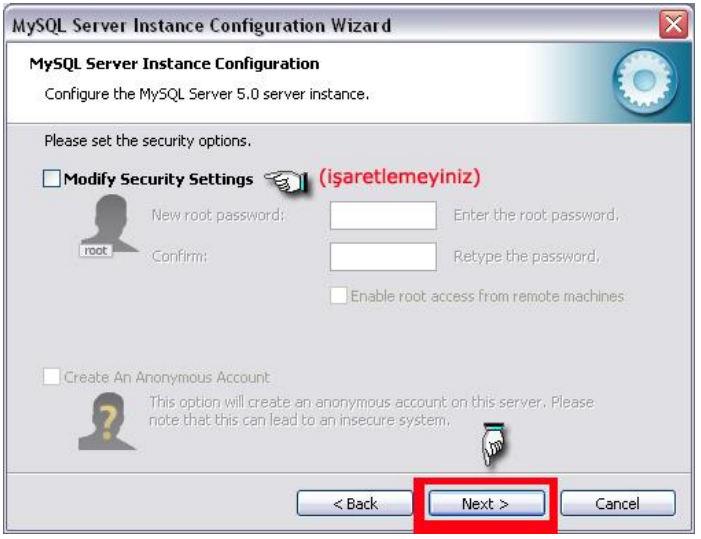

**ġekil 2.11 güvenlik ayarlarının yapılması**

▶ Gerekli yapılandırmayı gerçekleştirmek için Execute(çalıştır) butonuna basıyoruz.

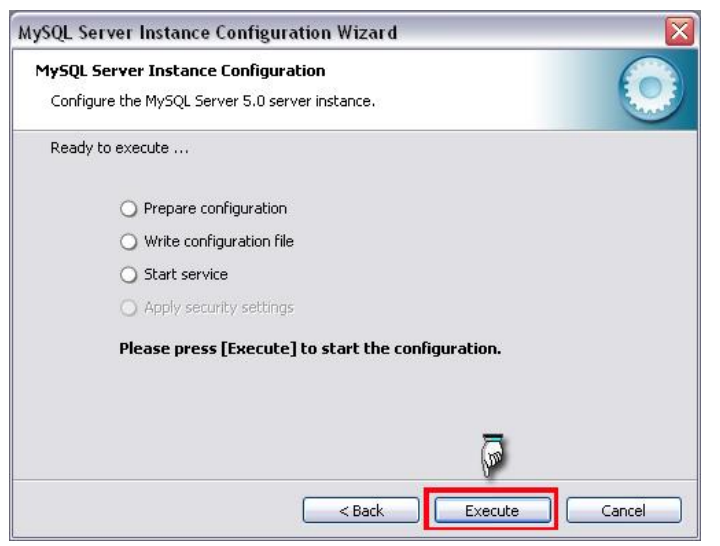

**ġekil 2.12 Yapılandırılmanın çalıĢtırılması**

▶ Görüldüğü gibi sırayla yapılandırma hazırlandı, yapılandırma dosyası oluşturuldu ve MySQL Windows servisi baĢlatıldı. Herhangi bir Ģifre belirlemediğimiz için güvenlik ayarları etkin değildir.

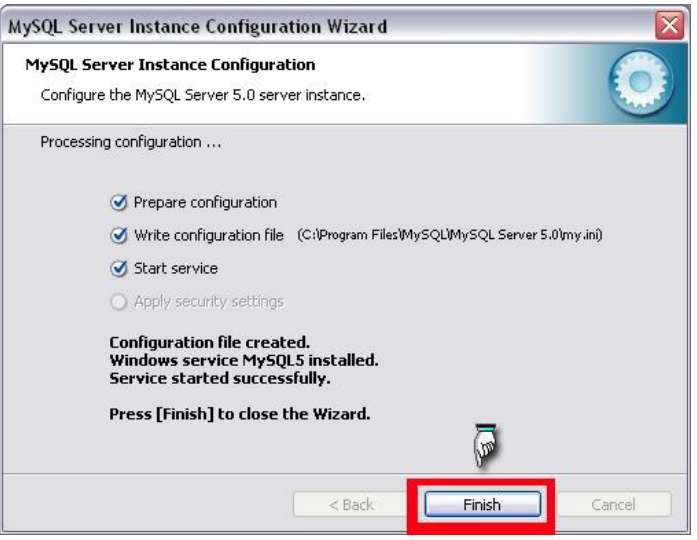

**ġekil 2.13 Yapılandırılmanın bitirilmesi**

**DİKKAT:** MySQL sunucusuna şifresiz bağlantı yapıyorsanız, herhangi bir şifre oluşturmamanız gerekir. Şifresiz bağlantı yapıyorsanız aşağıdaki işlemleri yapmayınız. Aksi takdirde bağlantı hatası alabilirsiniz. Eğer şifreli bağlantı yapıyorsanız ve şifre değiştirmek istiyorsanız aĢağıdaki 3 iĢlemi yapınız.

Programlardan MySQL komut satırını seçiniz

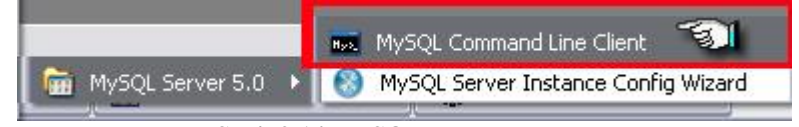

**ġekil 2.14 MySQL komut satırını**

Sifre belirlemediğimiz için **Enter Password**: kısmına herhangi bir şey yazmadan enter tusuna basınız.

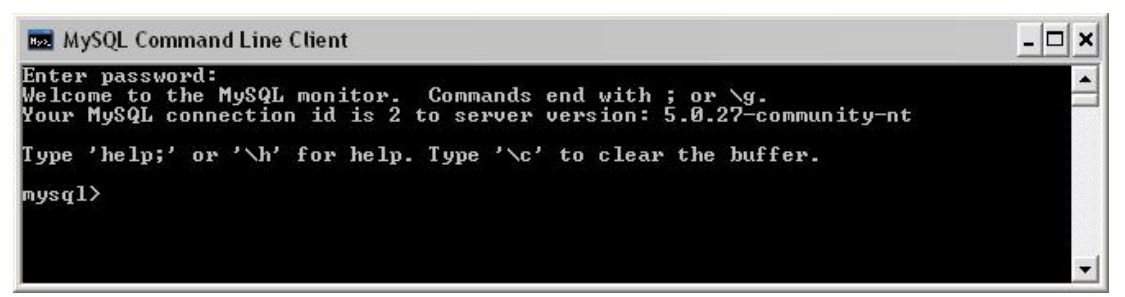

**ġekil 2.15 MySQL komut satırı penceresi**

 Örneğin Ģifremizi "megep" olarak belirleyelim. Komut satırına aĢağıdaki kodu yazmamız yeterli olacaktır.

mysql> SET PASSWORD FOR

-> 'root'@'localhost' = OLD\_PASSWORD('megep');

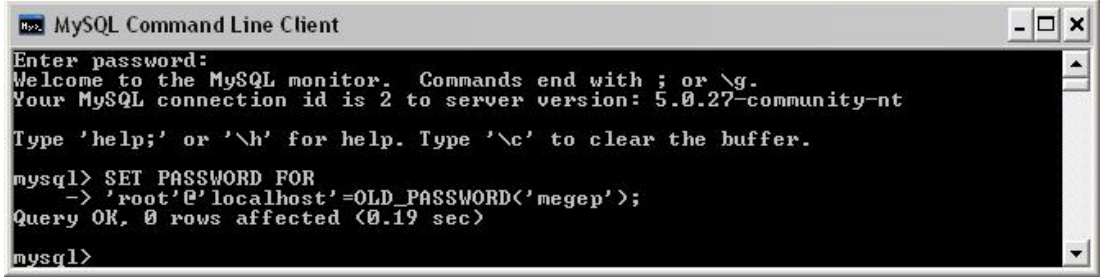

**ġekil 2.16 MySQL Login(giriĢ) Ģifresinin değiĢtirilmesi**

#### **2.2 PhpMyAdmin Kurulumu**

PhpMyAdmin, MySQL veritabanına kolayca erişimi sağlamak ve veritabanı işlemlerin görsel yolla yapılabilmesi için hazırlanmış dosyalardan oluşur. Bazı kaynaklarda PhpMyAdmin kısaca PMA olarak kullanılır.

PhpMyAdmin kurulumu için herhangi bir kurulum (setup) dosyasına ihtiyaç yoktur. Sıkıştırılmış klasör içinde bulunan dosyaları açarak web sunucusu klasörüne (apache web sunucusu için htdocs klasörü) kaydetmek yeterlidir.

 PhpMyAdmin sıkıĢtırılmıĢ klasörünü http://www.phpmyadmin.net adresinden indirebilirsiniz

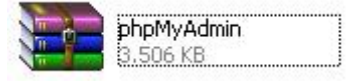

**ġekil 2.17 PhpMyAdmin sıkıĢtırılmıĢ klasörü**

Bu klasörü açınız ve htdocs klasörü altına kopyalayınız.

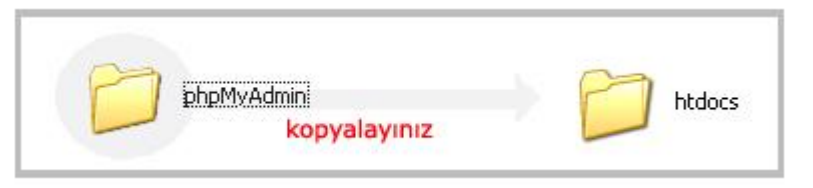

**ġekil 2.18 Web Sunucusu klasörüne kopyalama**

- Diğer yazılımlarda olduğu gibi PhpMyAdmin yazılımının da yapılandırılması gerek bunun için aşağıdaki işlemleri yapınız.
	- PhpMyAdmin klasörü içinde bulunan config.inc dosyasını açınız.(notepad veya wordpad yardımıyla açabilirsiniz)
	- **\$cfg['PmaAbsoluteUri'] = '';** satırını  **\$cfg['PmaAbsoluteUri'] = 'http://localhost/phpmyadmin/';**  olarak değiştiriniz.
	- **\$cfg['Servers'][\$i]['user'] = 'root'**; satırında kullanıcı adının **root** olduğundan emin olunuz.
	- **\$cfg['Servers'][\$i]['password'] = '';** root kullanıcı adı ile bağlantı yapıyorsanız sifre kısmının boş olduğundan emin olunuz(eğer veritabanında root kullanıcısından şifre istenmiyorsa).
	- Config.inc dosyasını kaydediniz.

**DİKKAT:**Veritabanına "root" kullanıcısı dışında bir kullanıcı ile bağlanıyor ve Ģifreniz mevcut ise kullanıcı ve Ģifre satırlarını aĢağıdaki gibi değiĢtiriniz. \$cfg['Servers'][\$i]['user'] = '**kullanıcı adınız**'; \$cfg['Servers'][\$i]['password'] = '**Ģifreniz**';

Ġnternet tarayıcınızın adres çubuğuna **http://localhost/phpmyadmin**/ yazdığınızda aşağıdaki pencereyi görüyorsanız PhpMyAdmin yazılımını başarıyla kurmuşsunuz demektir.

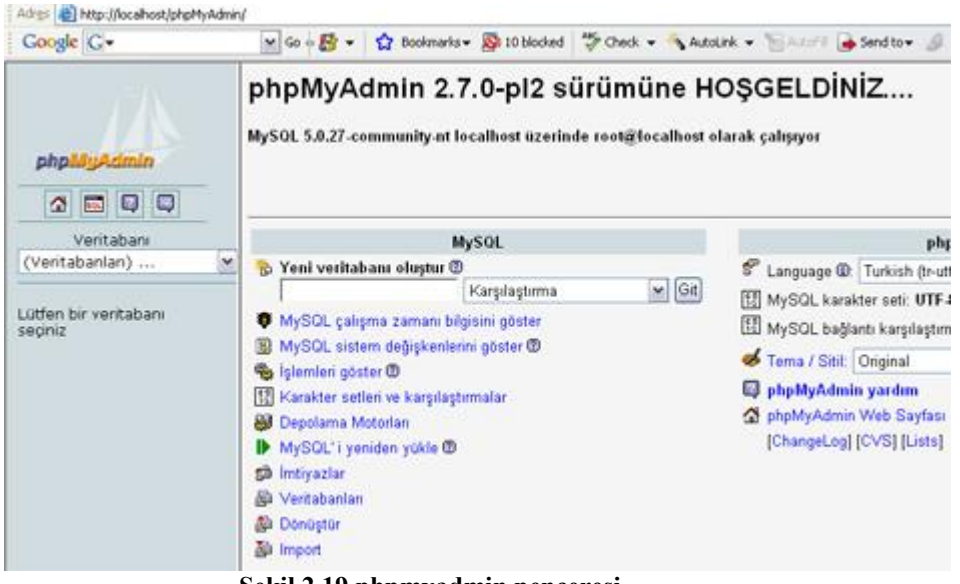

**ġekil 2.19 phpmyadmin penceresi**

Eğer şekil 2.20 deki gibi bir hata ile karşılaşırsanız MySQL veritabanınıza şifresiz bağlantı yapıyorsunuz demektir. Bu sorunu çözmek için şifreniz varsa bu şifre yerine boşluk koyarak değiştirmeniz gerekir

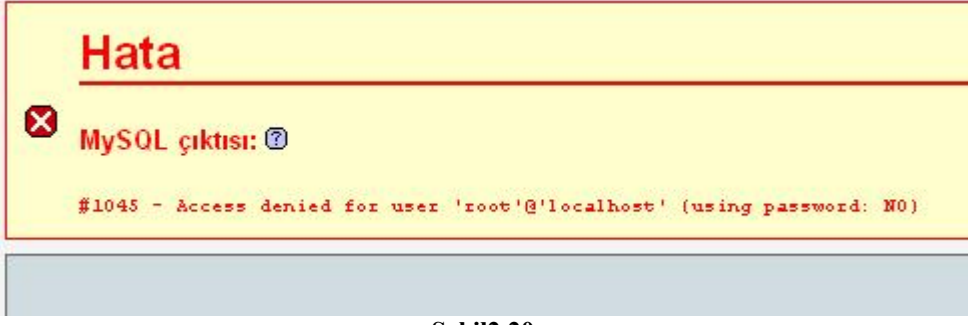

**ġekil2.20**

Örneğin MySQL veritabanına "root" kullanıcısı olarak ve "megep" Ģifresiyle bağlanıyorsunuz. Daha önce MySQL kurulumunda anlatıldığı şekilde şifrenizi aşağıdaki gibi değiştiriniz.

- MySQL komut satırını açınız.
- $\triangleright$  Enter password kısmına 'megep' şifrenizi giriniz.
- $\triangleright$  SET PASSWORD FOR komutunu yazınız.
- > 'root'@'localhost'=OLD\_PASSWORD("); satırını yazınız

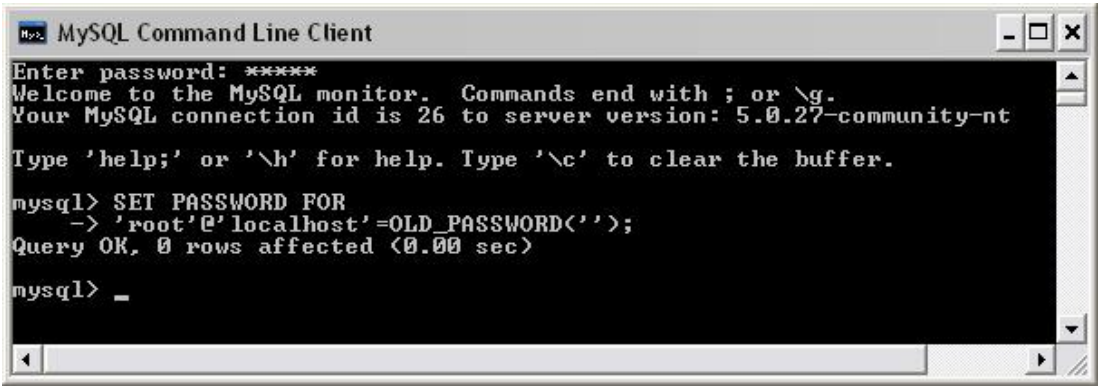

Şekil 2.20 MySQL şifresinin değiştirilmesi

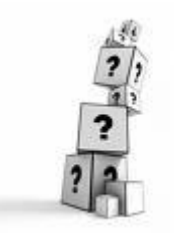

**ÖNEMLİ NOT:**Kurulumunu yapacağınız web sunucu, PHP ,MySQL ve PhpMyAdmin yazılımlarının sürümlerine dikkat ediniz.Modülde belirtilen dosya yollarını ve dosya isimlerini elinizdeki ürünle karşılaştırınız.Örneğin PHP 5 versiyonu yerine PHP 4 versiyonunu kullanacaksanız kurulumda anlatılan ayarları PHP 4 versiyonuna göre yapınız

## UYGULAMA FAALİYETİ

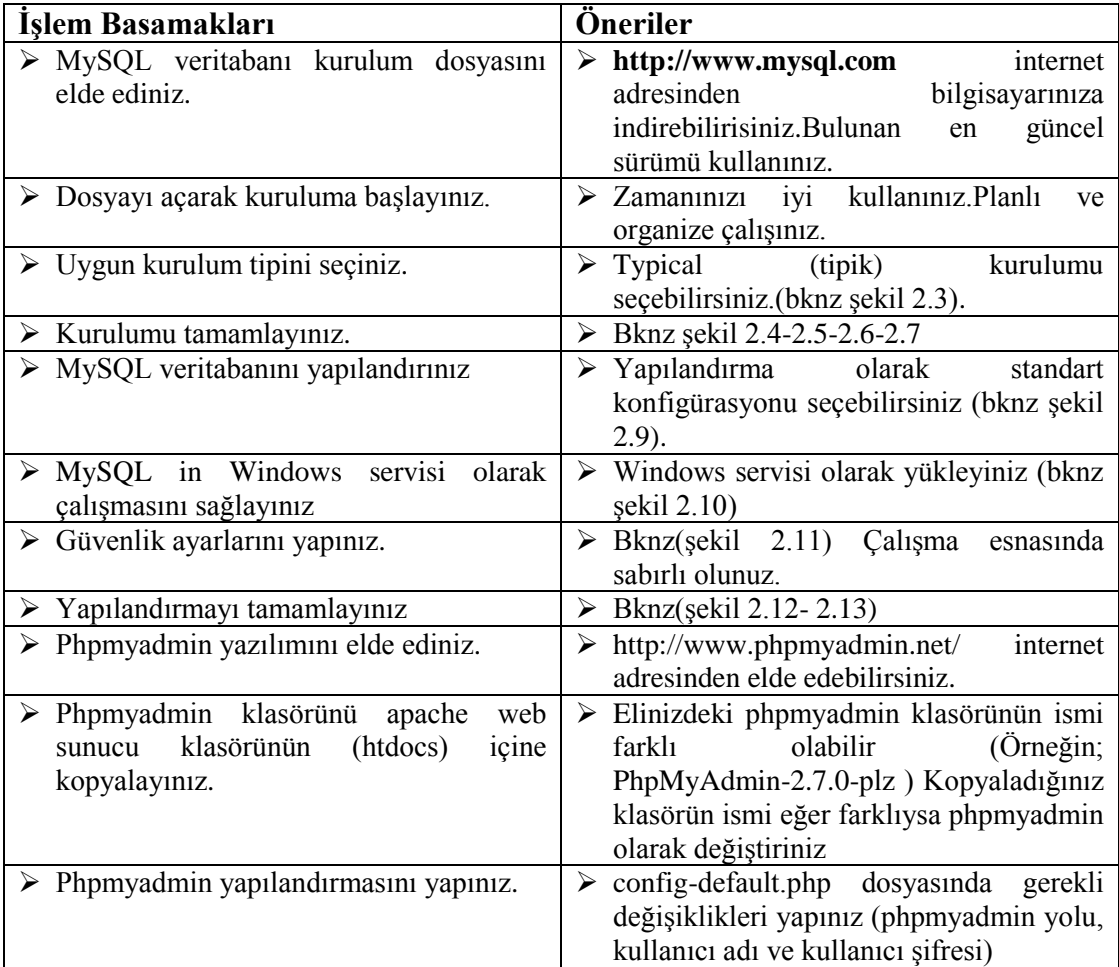

### ÖLÇME DEĞERLENDİRME

#### **A-OBJEKTĠF TESTLER(ÖLÇME SORULARI)**

Bu faaliyet kapsamında kazandığınız bilgileri, aĢağıdaki soruları cevaplayarak belirleyiniz.

**1** AĢağıdakilerden hangisi bir veritabanı türüdür?

A)MySQL B)PHP C)Apache D)phpmyadmin

- **2.** PhpMyAdmin ne tür bir yazılımdır?
	- A) Bir çeşit veritabanıdır.
	- B) Script dilidir.
	- C) Mysql veritabanına kolay erişim için hazırlanmış bir yazılımdır.
	- D) Web sunucusunu yapılandırmak için hazırlanmış bir yazılımdır.
- **3**. Config.inc dosyasında bulunan hangi satır, şifre tanımlanan satırdır?
	- A) \$cfg['Servers'][\$i]['password']
	- B) \$cfg['Servers'][\$i]['user']
	- C) \$cfg['PmaAbsoluteUri']
	- D) \$cfg['Servers'][\$i]['mysql']

**4.** Phpmyadmin klasörünü htdocs klasörü altına taşıdığımızda internet tarayıcımızda hangi adresten ulaşabiliriz.

> A)http://phpmyadmin/ B)http://htdocs/phpmyadmin C)http://localhost/phpmyadmin D)http://phpmyadmin/htdocs

**5.** Bir web sayfasında "üyelik sistemi" oluşturulması için aşağıdakilerden yazılımlardan hangileri yeterlidir?

> A)PHP-MySQL B)Apache-MySQL C)phpmyadmin-Apache D)Apache-PHP-MySQL-PhpMyadmin

Cevaplarınızı cevap anahtarına bakarak kontrol ediniz. Yanlış cevaplarınız için öğrenme faaliyetine geri dönünüz.

## **MODÜL DEĞERLENDĠRME**

#### **A. OBJEKTĠF TESTLER (ÖLÇME SORULARI)**

AĢağıdaki sorulardan, verilen ifadeye göre DOĞRU veya YANLIġ seçeneklerinin yanlarındaki parantez içine "X" işareti koyunuz

1. PHP sunucu taraflı çalışan bir script dilidir

- ( ) DOĞRU ( ) YANLIġ
- 2. PHP kodları HTML kodlarının arasına yazılamaz
- ( )DOĞRU ( )YANLIġ

3. PHP kurulduktan sonra Apache web sunucusunun yapılandırılması gerekir.

( )DOĞRU ( )YANLIġ

4. PHP yalnızca Apache web sunucusu ile birlikte çalışır. Başka bir web sunucusuyla calısmaz

( )DOĞRU ( )YANLIġ

5. Statik web sayfalarında ziyaretçi web sayfasını etkileşimli olarak kullanabilir.

- ( )DOĞRU ( )YANLIġ
- 6. Phpmyadmin bir script dilidir
- ( ) DOĞRU ( ) YANLIġ

7. MySQL Windows servisi olarak çalıştırılabilir.

( )DOĞRU ( )YANLIġ

8. MySQL kurulduktan sonra yeniden yapılandırılabilir.

( )DOĞRU ( )YANLIġ

Sorulara verdiğiniz cevaplar ile cevap anahtarını karşılaştırınız. Cevaplarınız doğru ise bir sonraki faaliyete geçiniz. Yanlış cevap verdiyseniz öğrenme faaliyetinin ilgili bölümüne dönerek konuyu tekrar ediniz.

#### **B. PERFORMANS TESTİ**

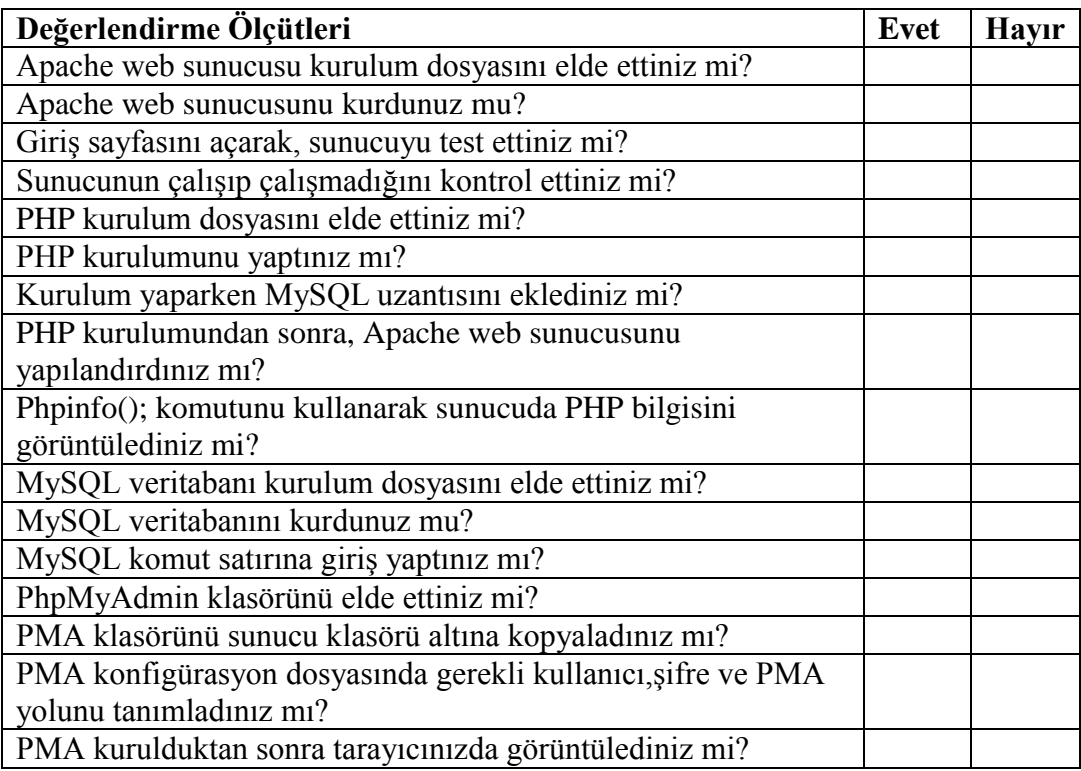

#### **DEĞERLENDİRME**

Yaptığınız değerlendirme sonucunda eksikleriniz varsa öğrenme faaliyetlerini tekrarlayınız.

Modülü tamamladınız, tebrik ederiz. Öğretmeniniz size çeĢitli ölçme araçları uygulayacaktır. Öğretmeninizle iletişime geçiniz.

## **CEVAP ANAHTARLARI**

## **ÖĞRENME FAALĠYETĠ 1 - CEVAP ANAHTARI**

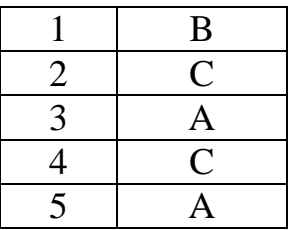

## **ÖĞRENME FAALĠYETĠ 2 - CEVAP ANAHTARI**

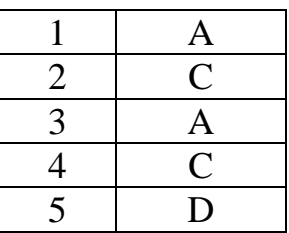

## **MODÜL DEĞERLENDĠRME (OBJEKTĠF TESTLER) - CEVAP ANAHTARI**

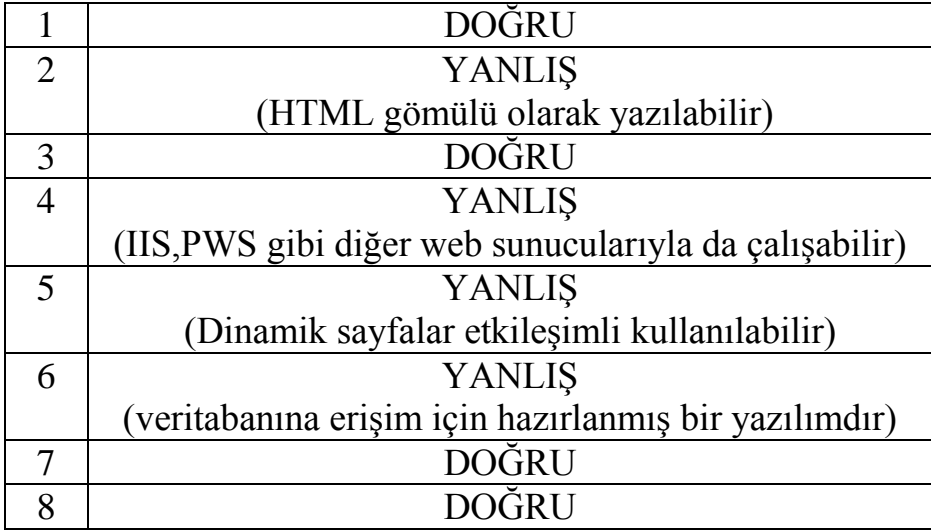

Cevaplarınızı cevap anahtarları ile karşılaştırarak kendinizi değerlendiriniz.

# **SÖZLÜK**

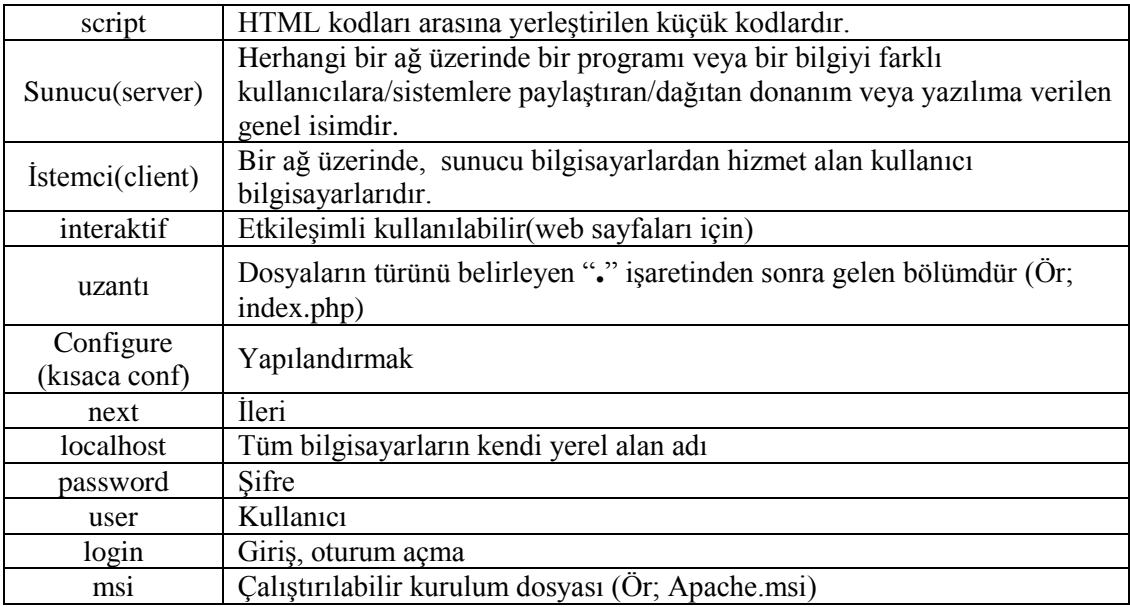

# ÖNERİLEN KAYNAKLAR

- www.phpdosyasi.com
- www.csharpnedir.com
- → www.phpdosyasi<br>
→ www.csharpnedir<br>
→ www.apache.org<br>
→ www.mysql.com<br>
→ www.php.net<br>
→ http://www.ceviz<br>
→ http://www.evbil!
- www.mysql.com
- www.php.net
- www.phpmyadmin.net
- http://www.ceviz.net/php\_c14.html
- http://www.evbilgisayari.com/showthread.php?t=386

## **KAYNAKÇA**

- http://www.csharpnedir.com/makalegoster.asp?Mid=439&hide=1<br>
http://www.muratuysal.info/neden\_php.html<br>
→ http://www.bilgisayardershanesi.net/news.php?newsid=454<br>
→ http://seminer.linux.org.tr/konferanslar/inet-tr99/php.ht
- http://www.muratuysal.info/neden\_php.html
- http://www.bilgisayardershanesi.net/news.php?newsid=454
- http://seminer.linux.org.tr/konferanslar/inet-tr99/php.html
- http://www.phpkaynak.com/modules.php?op=modload&name=News&file=ar ticle&sid=2&mode=thread&order=0&thold=0
- →<br>http://www.ulakbim.gov.tr/dokumanlar/webtasarim/cgiuygulama.uhtml<br>http://www.ceviz.net/index.php?case=article&id=69
- → http://www.ceviz.net/index.php?case=article&id=69<br>
http://powerhack.org/sayfa.php?al=phpmiaspmi<br>
→ UZUNKAVAK Hasan, İleri Web Tasarımı Dersi Ders No
- http://powerhack.org/sayfa.php?al=phpmiaspmi
- UZUNKAVAK Hasan, İleri Web Tasarımı Dersi Ders Notları, ISPARTA, 2005